# **User Guide**

V. 20.0312

# **SP1 – SP3**

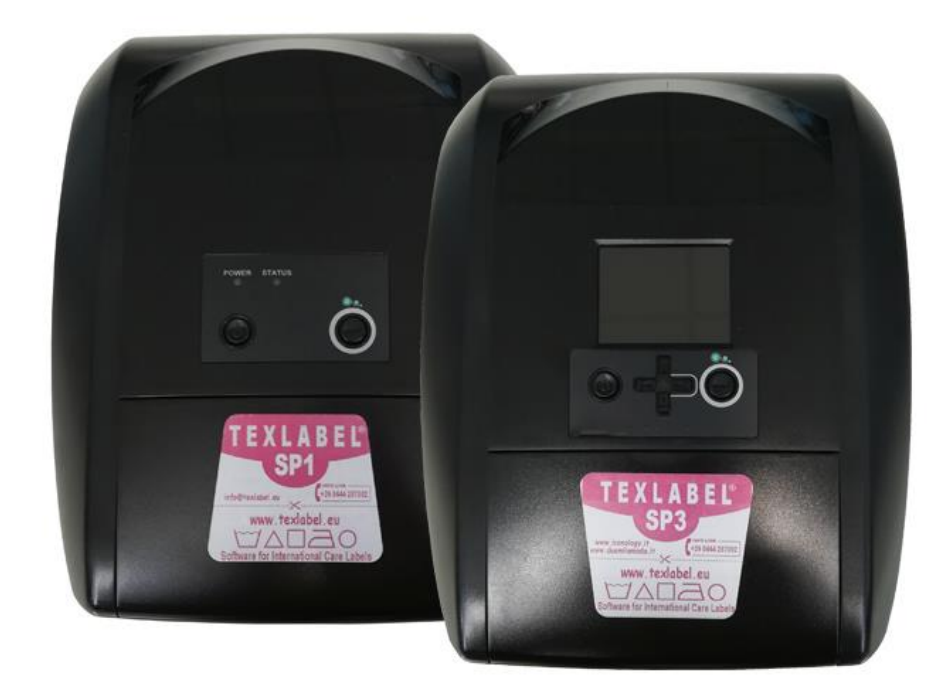

# MANT **WWW.TEXLABEL.EU**

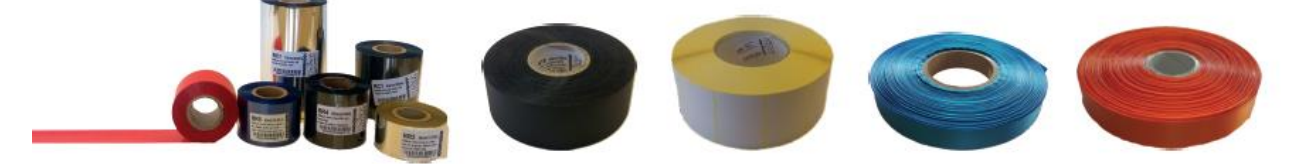

# **Summary**

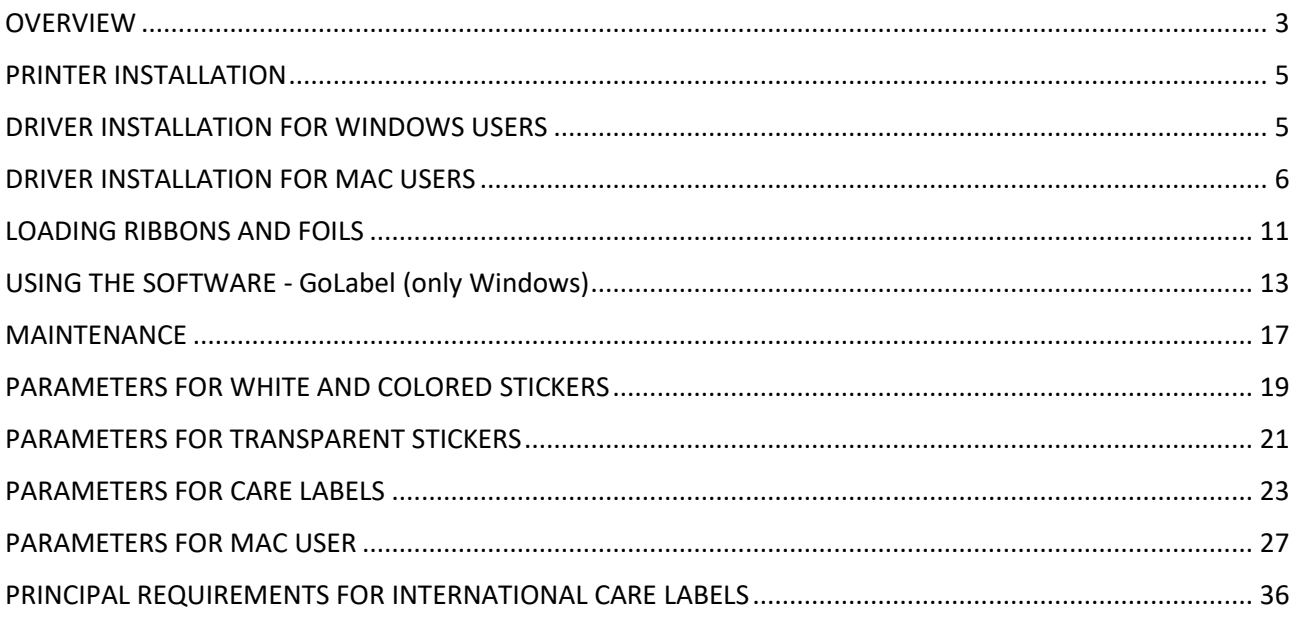

## <span id="page-2-0"></span>**OVERVIEW**

#### Please keep the original packaging in case the printer must be returned.

#### **Box Content:**

- SP1 SP3 Label Printer
- DVD Including software and printer driver for Windows.
- Empty cylinder core for rewinding the foil
- $\bullet$  Foil spindle Set of 2
- USB Cable.
- AC Adapter
- Power adapter

#### **Printer View:**

- 1. Feed Button
- 2. Led Status
- 3. Led Power
- 4. Power Button
- 5. Cover Release Catches
- 6. Label Cutter

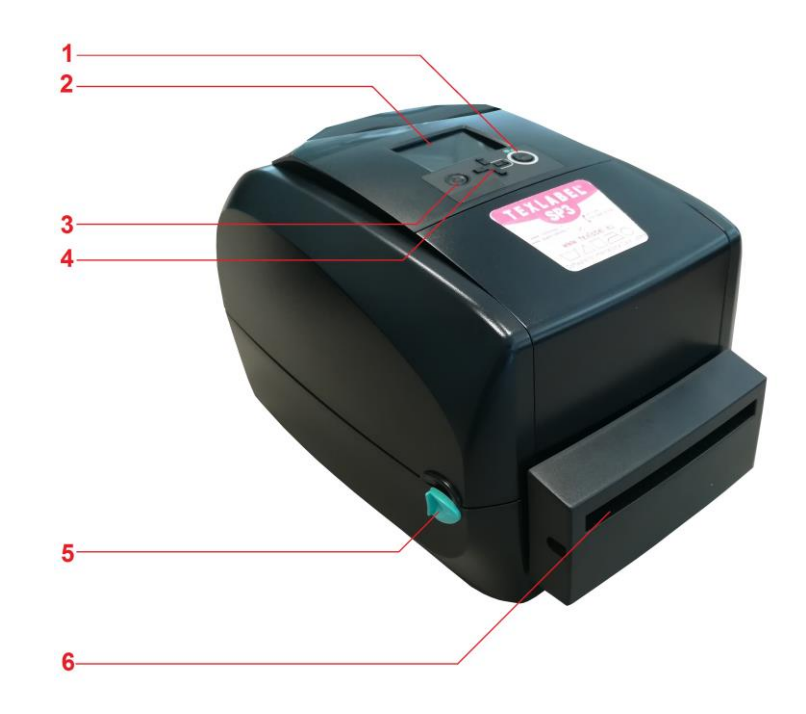

- 1. Calibration button
- 2. AC Power port
- 3. USB 2.0 port
- 4. Serial port
- 5. USB port
- 6. Ethernet port

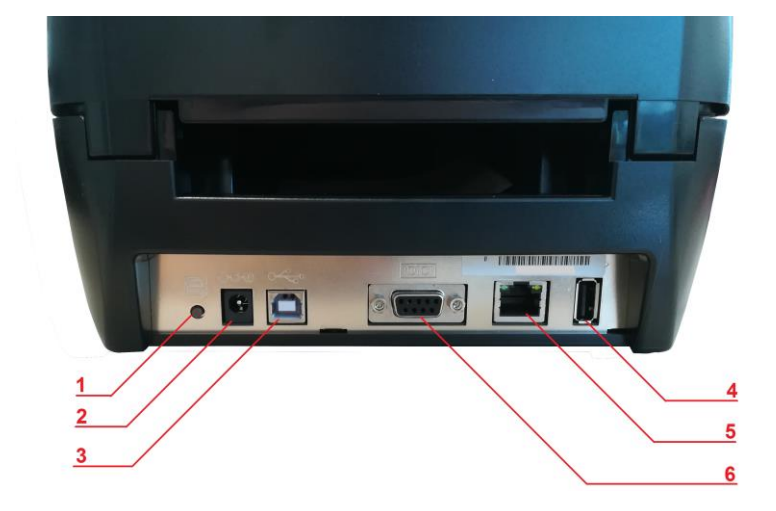

- 1. Label guide plates
- 2. Label supply hub
- 3. Release catch for opening the label supply hub
- 4. Label guide
- 5. Release catch for closing the printer cover
- 6. Label sensor
- 7. Platen (Ribbon supply wheel)
- 8. Guide track
- 9. Platen lockers
- 10. Cover for foil rewind mechanism
- 11. Foil rewind holder
- 12. Print head
- 13. Foil supply holder
- 14. Paper press bar

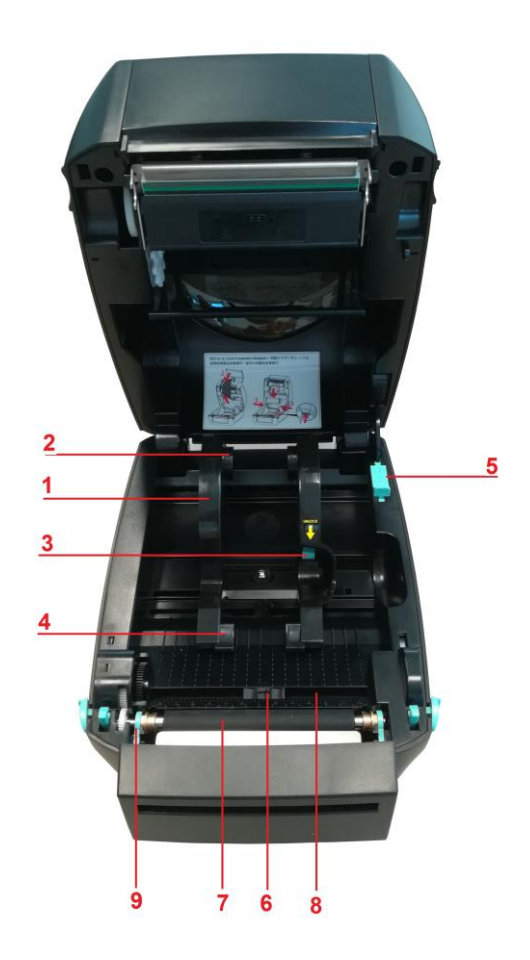

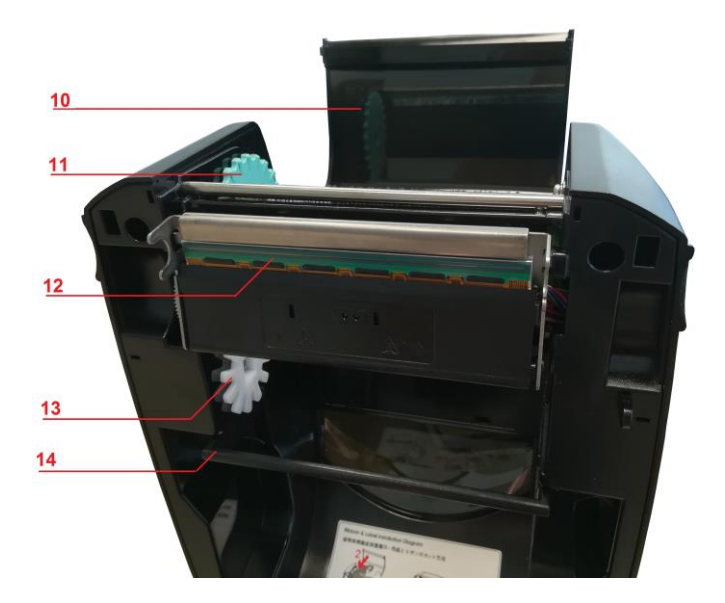

## <span id="page-4-0"></span>**PRINTER INSTALLATION**

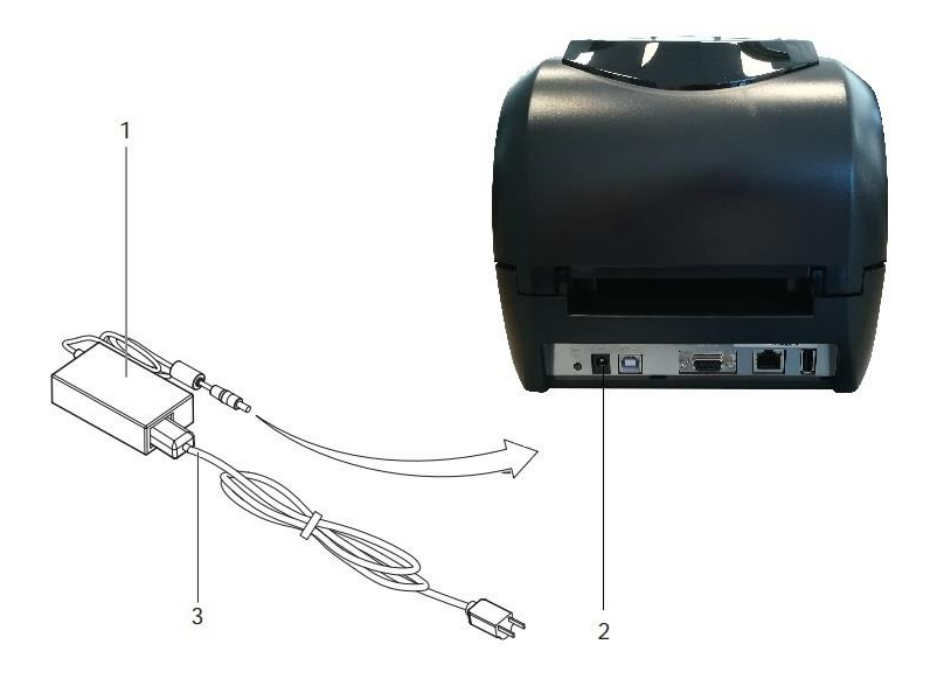

- 1. Plug jack to the AC adapter (1) and into the power connection socket (2)
- 2. Plug power cable (3) into the AC adapter (1)
- 3. Plug power cable (3) into a grounded socket
- 4. Connect printer to the computer to USB or Ethernet
- 5. Switch the printer on from the POWER button
- 6. The printer performs a system test, and then shows the system status with the LED status

#### <span id="page-4-1"></span>**NOTE: If the printer is connected correctly, the Power LED lights green after the system test.**

## **DRIVER INSTALLATION FOR WINDOWS USERS**

Installing the printer driver

- Option 1.
	- $\checkmark$  Connect to the following link for instructions on how to download the Windows driver for the printer

[www.texlabel.eu/wp/download-it](../IT/www.texlabel.eu/wp/download-it)

- Option 2.
	- $\checkmark$  Turn on the printer and wait for the green LED to light up
	- $\checkmark$  Run DVD as an administrator and follow the printer setup wizard

#### **Installing Software**

**Note!** When the printer is connected with the USB cable, the driver installation will be automatically done.

Insert the DVD in the computer. Choose "Software" on the Welcome screen. Press the icon "install software" to start the installation.

## <span id="page-5-0"></span>**DRIVER INSTALLATION FOR MAC USERS**

1. Connect to the following link and download the Mac driver for the printer.

<https://www.godexintl.com/downloads?type=15246521193763638&locale=en>

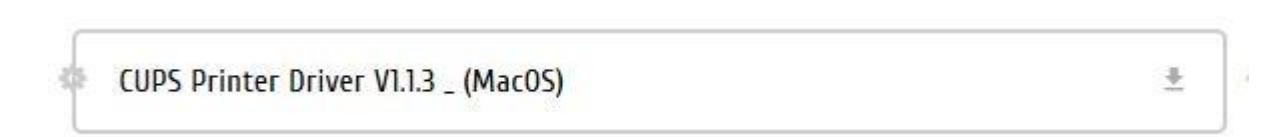

- 2. Install the .dmg file and **after** connect and turn on the printer
- 3. On your Mac go to: System Preferences Printers & Scanner

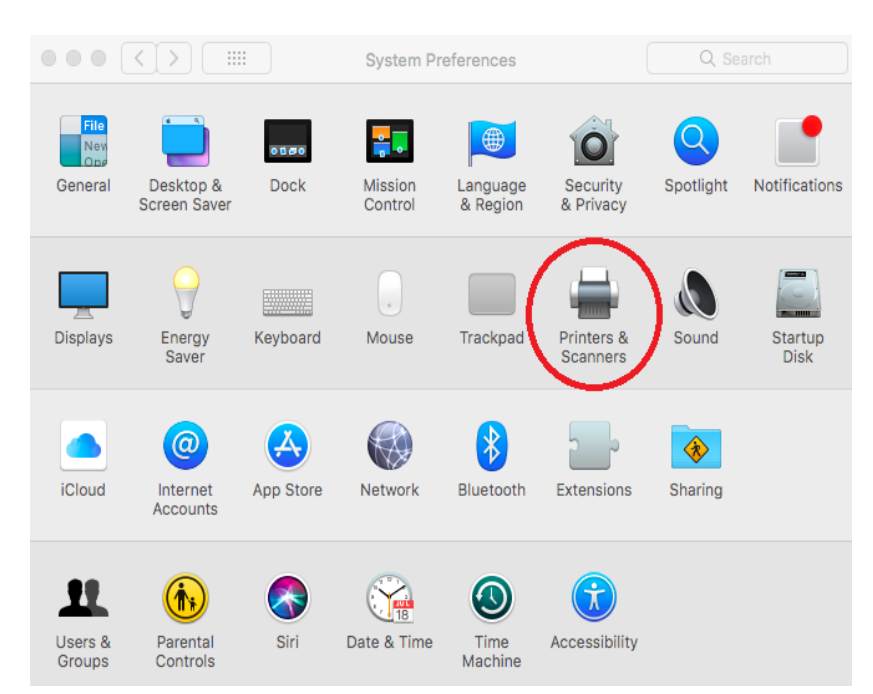

4. Press "+"

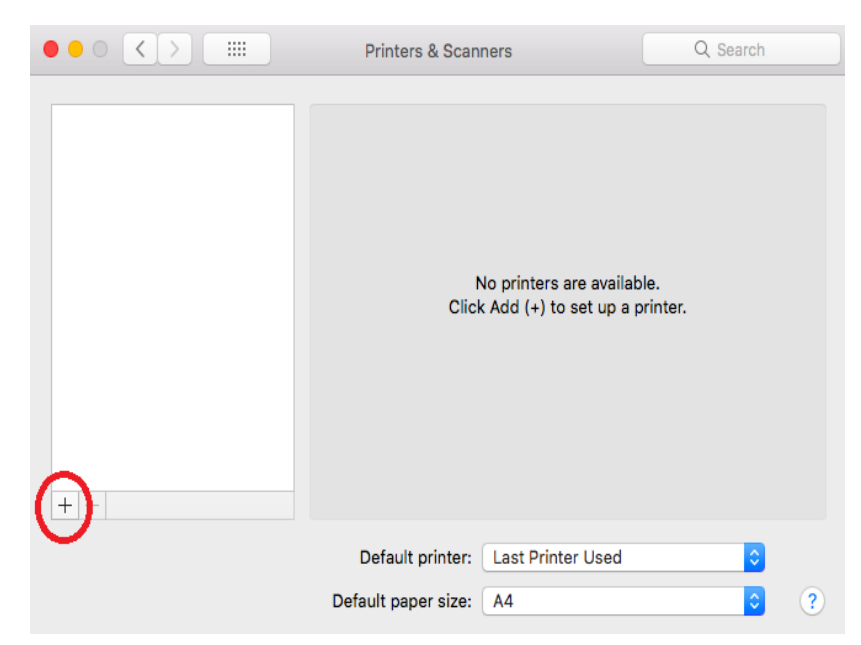

5. Select "GODEX RT730i" for SP3 (or "GODEX RT700" for SP1) and for "Use" select "Other"

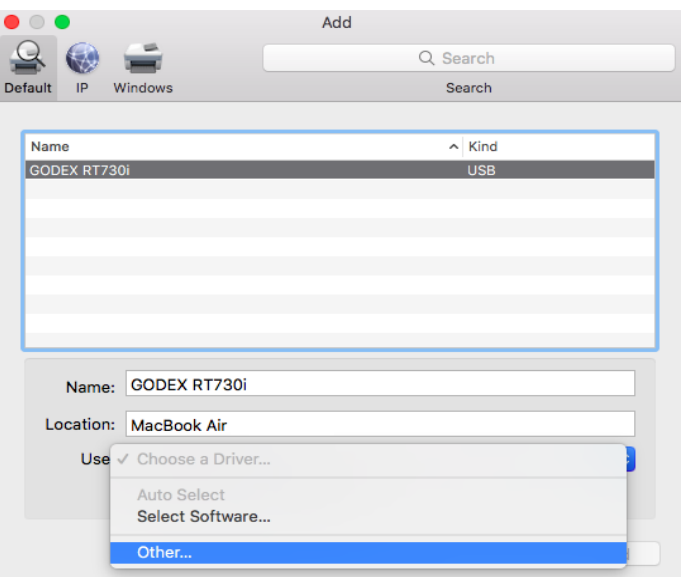

6. Go to: MacintoshHD

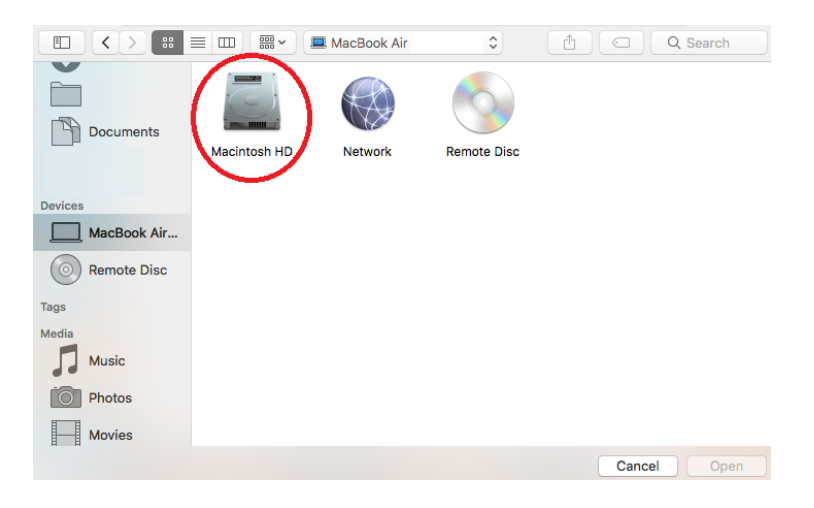

7. Library

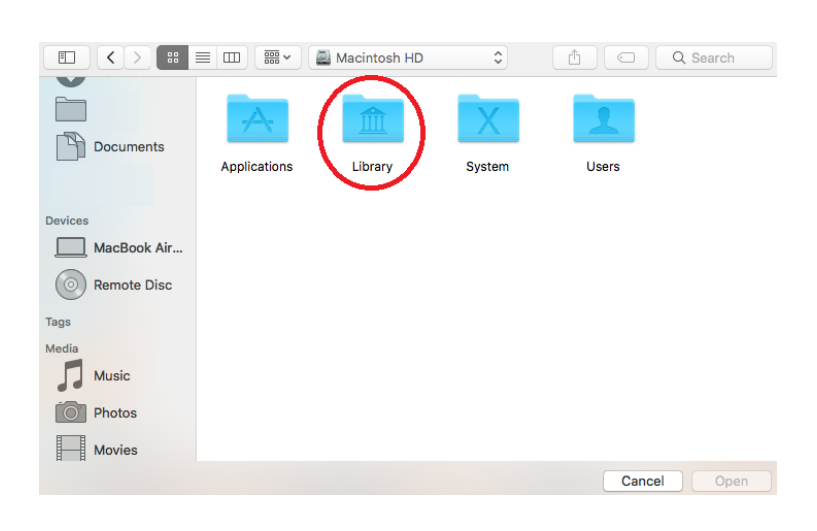

8. Printers

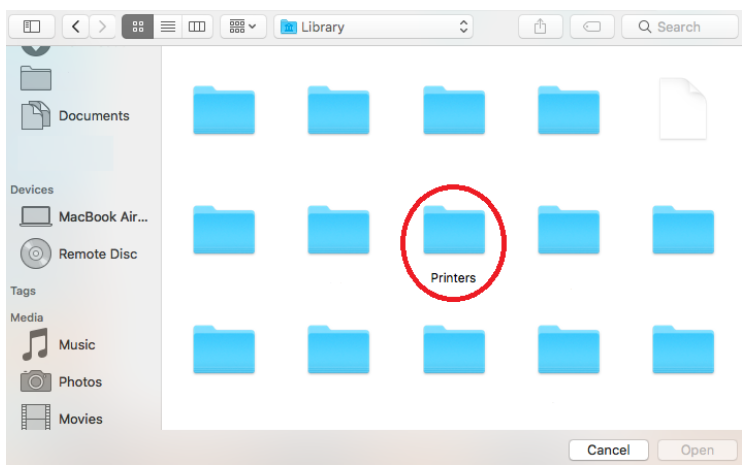

9. PPDs

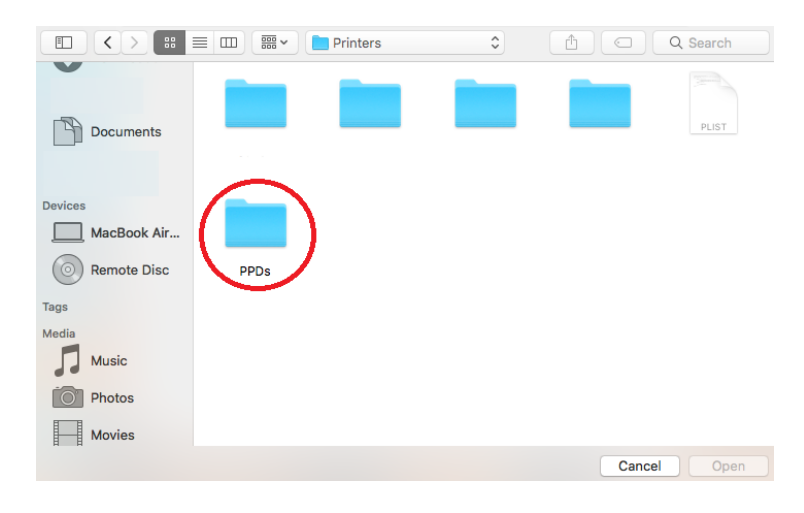

10. Contents

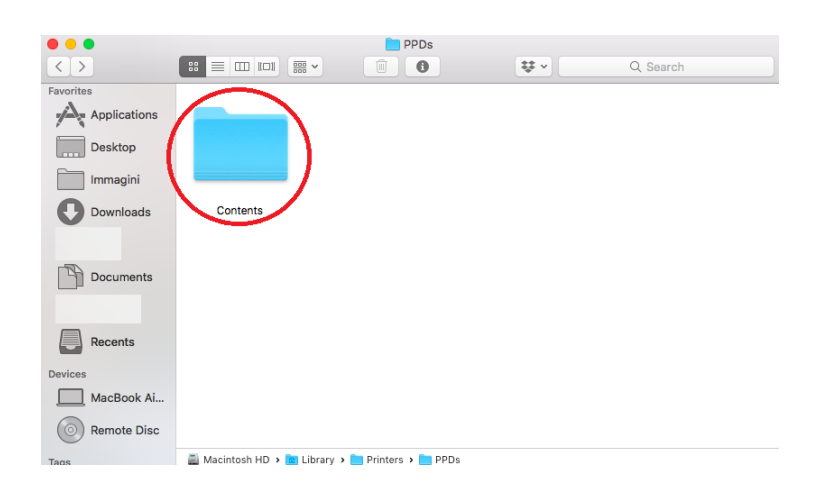

11. Resources

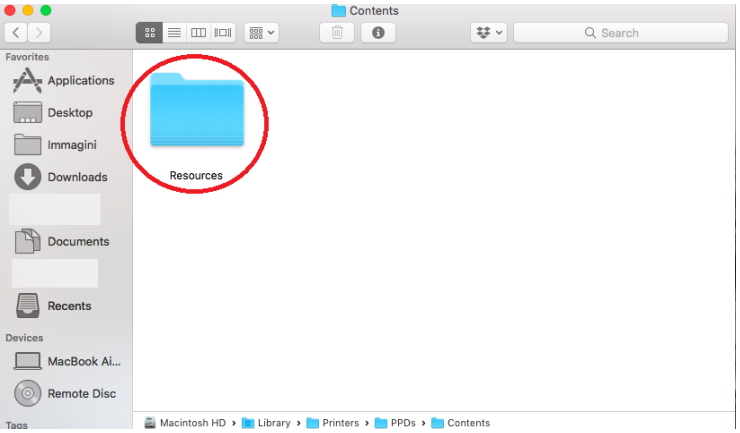

12. Select "godex-rt730i.ppd" (for SP3) and press OPEN, or select "godex-rt700.ppd" (for SP1)

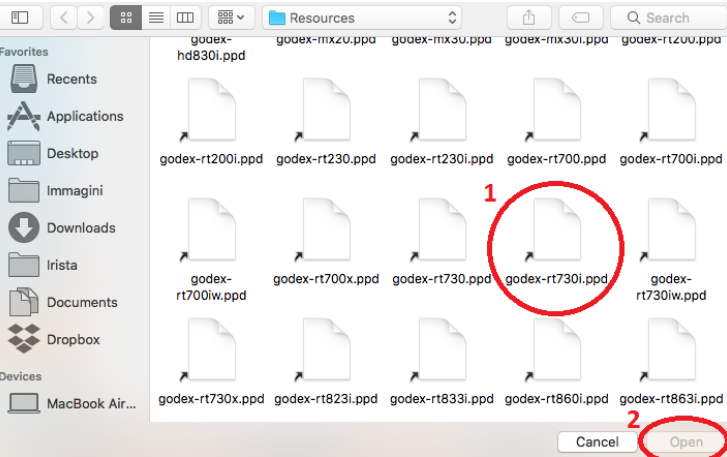

#### 13. Press Add

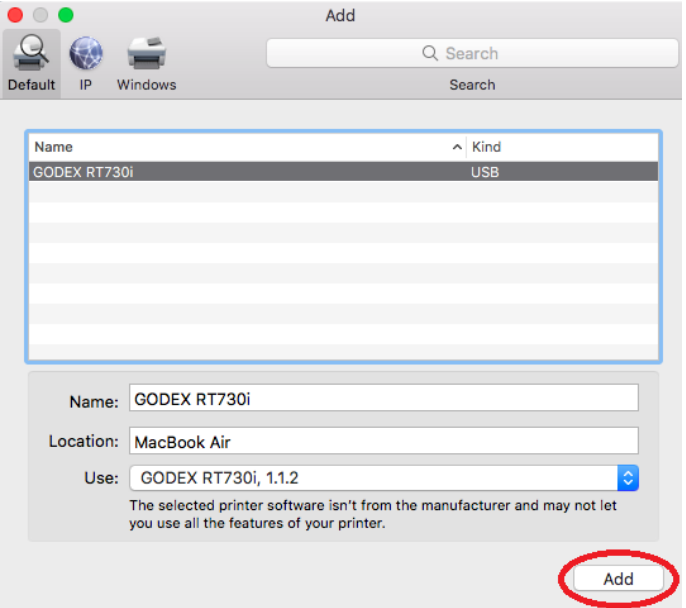

## 14. In "Printer & Scanner" press "Options & Supplies"

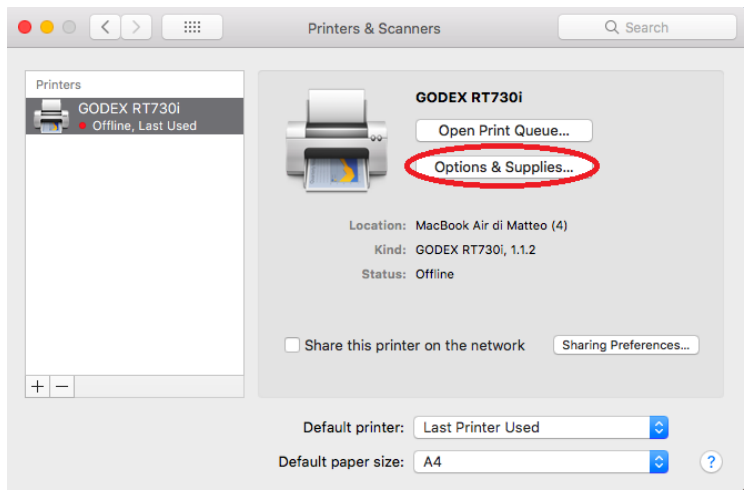

15. Rename "GODEX RT730i" to "SP3" ("GODEX RT700" to "SP1")

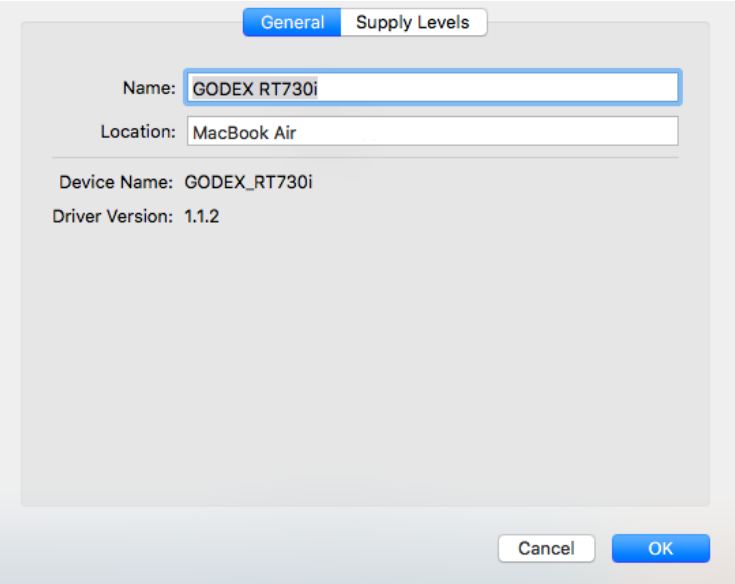

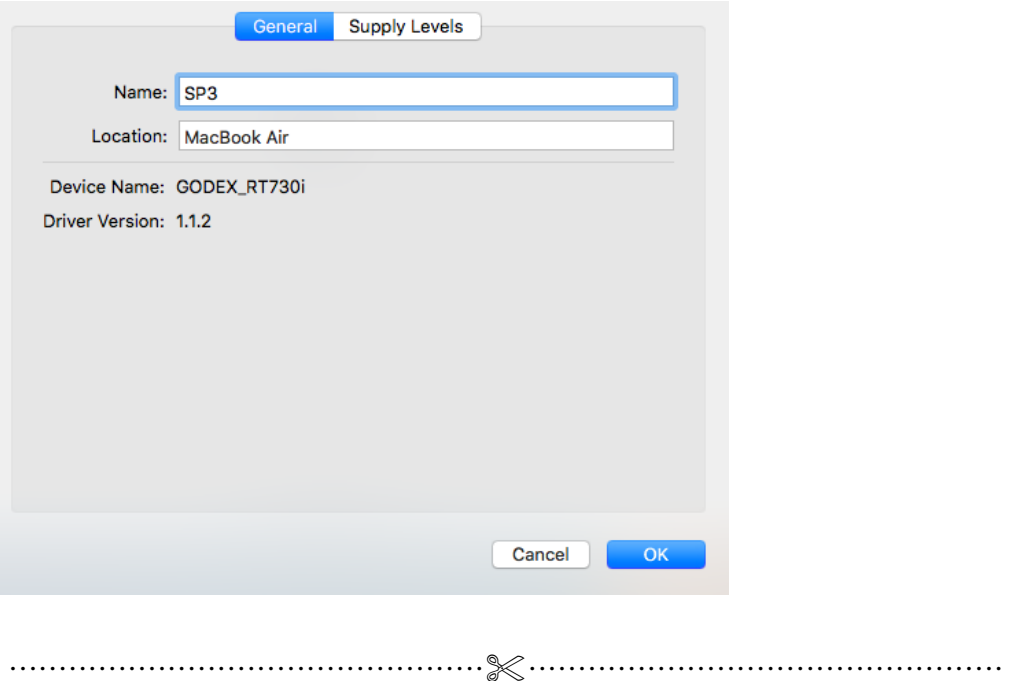

## <span id="page-10-0"></span>**LOADING RIBBONS AND FOILS**

### **LOADING THE FOIL**

Pull the cover release catches on both sides of the printer.

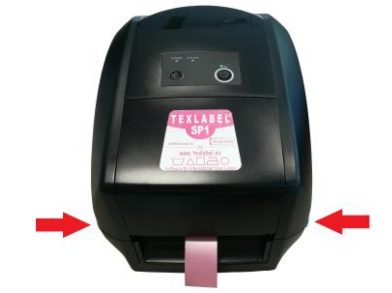

Insert the foil spindle into new foil.

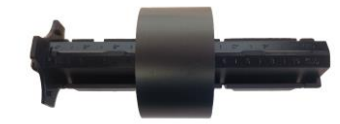

Insert the foil spindle into empty cylinder core.

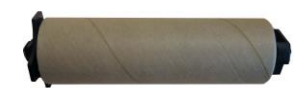

Open the cover for foil rewind mechanism Insert the foil spindle with the new foil into the Foil supply wheel.

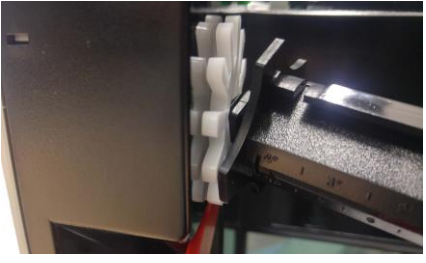

Insert the foil spindle with the empty cylinder core into the Foil rewind wheel

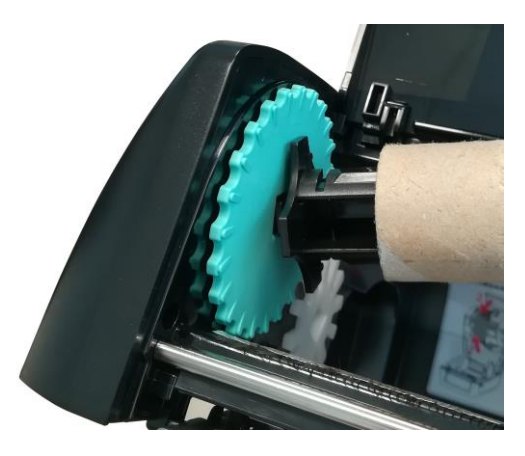

*USER GUIDE SP1-SP3 www.texlabel.eu info@texlabel.eu +39 0444 287026* **11**

Attach foil extremity to the empty cylinder core with the adhesive strip at the end of the foil. Wind the foil around the empty foil core for a few centimeters until you see the ink beginning strip.

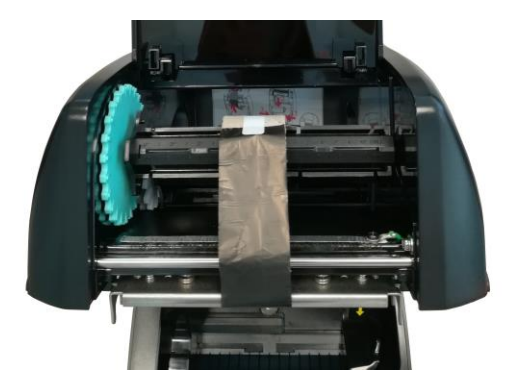

## **WARNING:** The foil has a matt side and a glossy side, make sure that the matt side is the one in contact with the ribbon.

## **LOADING RIBBON**

Pull to open the label guide plates.

Place the label stock on label supply hubs. Make sure the label stock is aligned to both hubs.

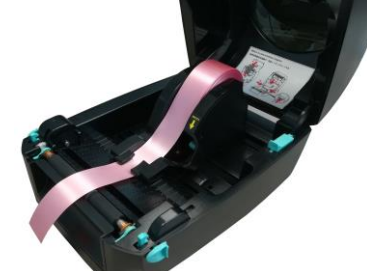

Adjust the label guide plates to fix the label width. Release the locking button and let it click into place.

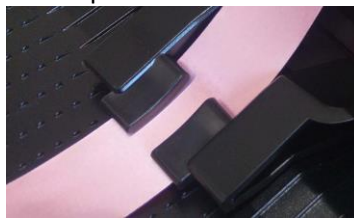

Feed the label through the label guides on both sides. Unlock the release catch to close the printer cover.

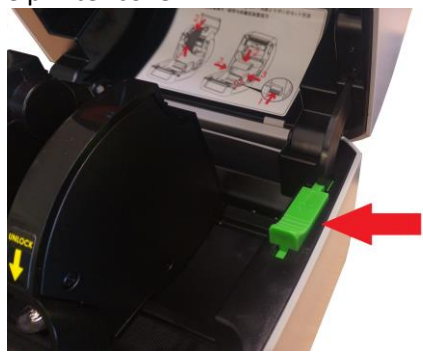

The printer is now ready to print! This procedure is the same for printing on label stickers. However, if the label stickers come in a pack and not a roll, position the pack behind the printer and insert the stickers through the back of the printer. Pass the stickers through the ribbon guides, under the sensor (adjust width to fit stickers) and through the printhead just like instructions above for ribbons.

## <span id="page-12-0"></span>**USING THE SOFTWARE - GoLabel (only Windows)**

Click the "New" button

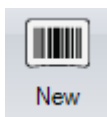

Click "Media Type" and set the type of label. Click "Media Size" and set the size of label, click "Ok".

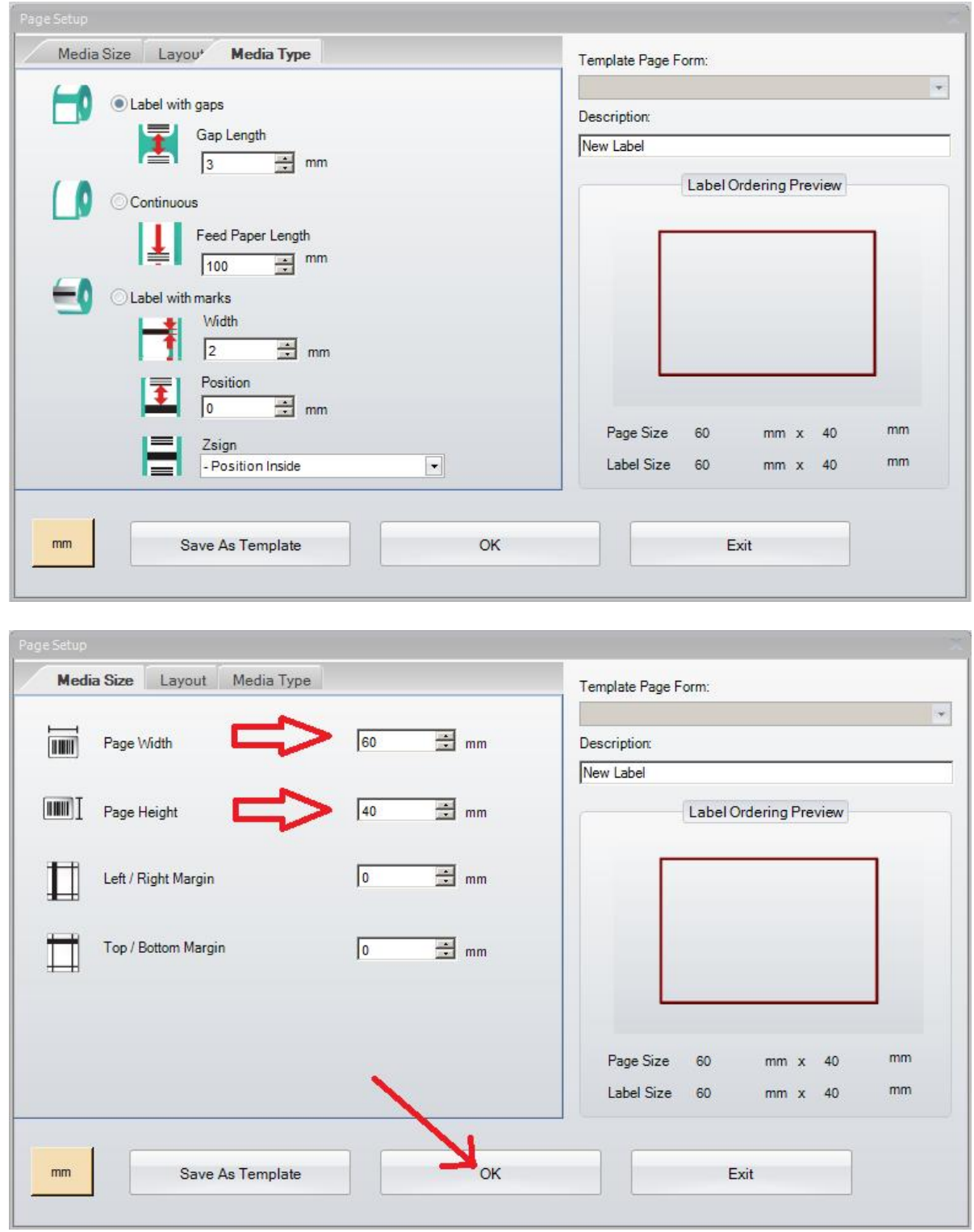

To insert Shape, Bar code, Text and Graphics use the left Side menu bar

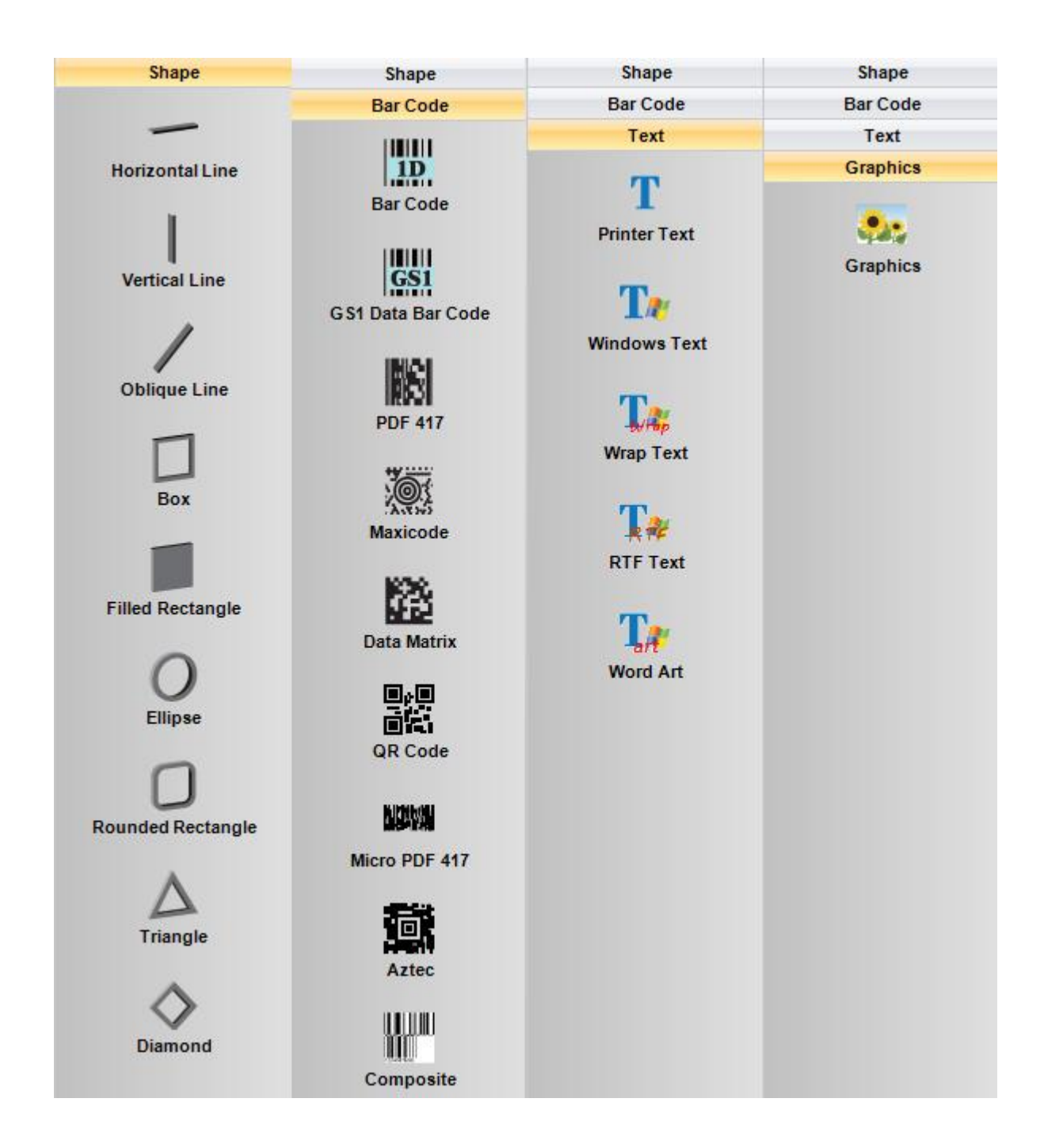

Click "Printer Setup" to select the printer, number of copies and launch command print.

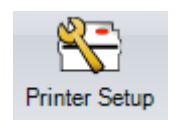

TO INSERT THE WASH SYMBOLS ON THE LABEL, FOR EXAMPLE:  $\cong$   $\cong$   $\otimes$   $\cong$   $\otimes$   $\cong$   $\circ$   $\circ$ YOU MUST INSERT A TEXT BOX SELECTING THE TYPE OF FONT, E.G.: TEXLABEL-ISO THIS REFERS TO THE "CHARACTER MAP TEXLABEL – ISO" FOR THE FOLLOWING

TABLE (EVERY SYMBOL CORRESPONDES TO A CHARACTER).

## **TEXLABEL - ISO**

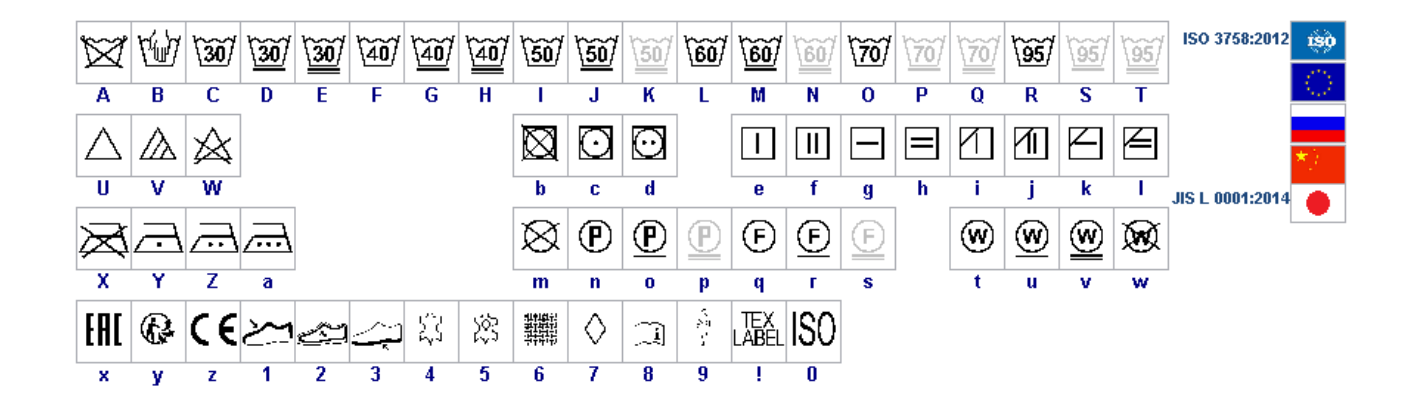

TEXLABEL fonts can also be purchased at a later time by contacting TEXLABEL.

*USER GUIDE SP1-SP3 www.texlabel.eu info@texlabel.eu +39 0444 287026* **15**

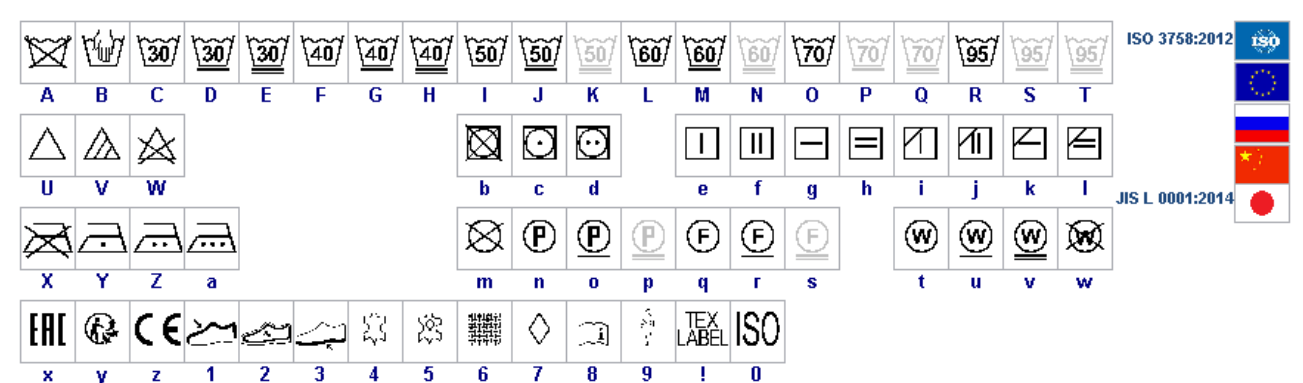

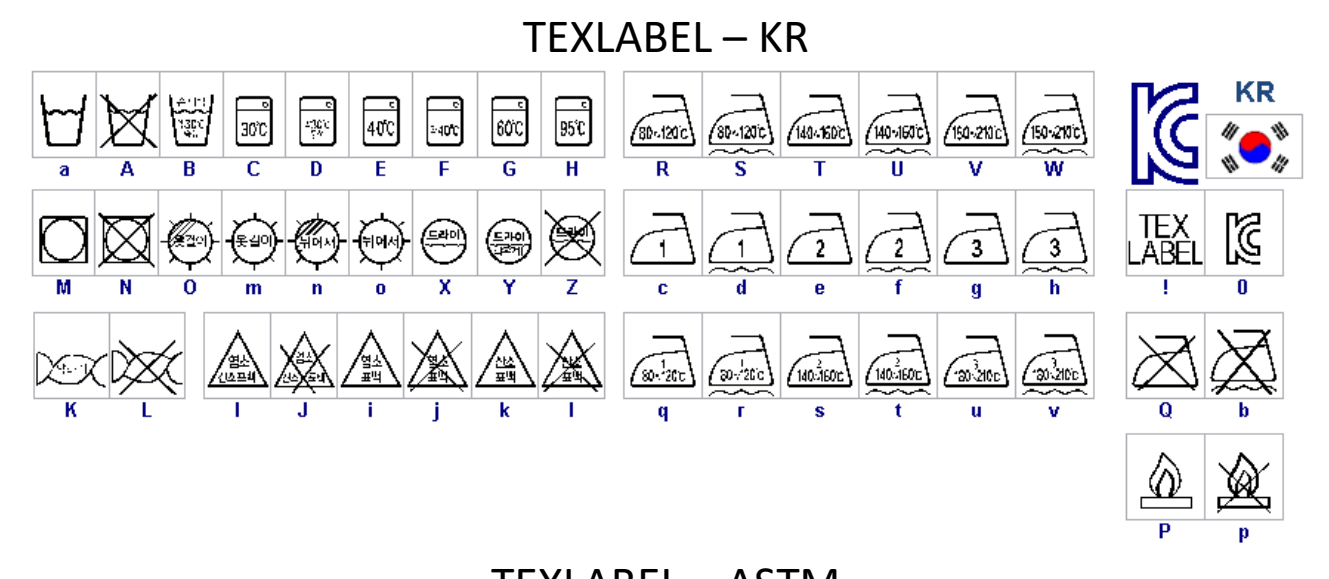

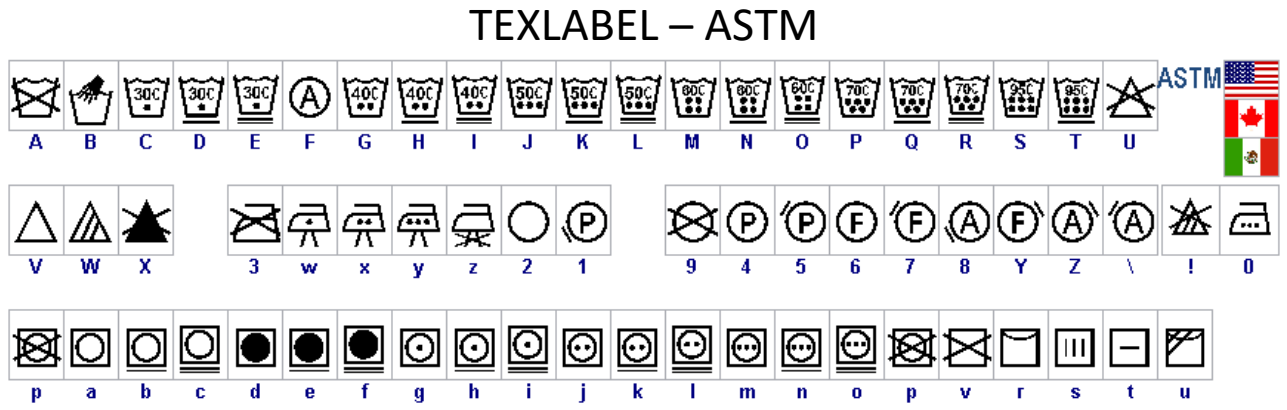

## TEXLABEL - ISO

## <span id="page-16-0"></span>**MAINTENANCE**

In order to always ensure optimum printing and maximum durability of the mechanical components and print head, it is essential to clean the printer and print head at each ribbon change.

#### **• PRINTHEAD**

Wait about 1 minute after the last print, in order to let the printhead cool down. Using a dampened alcohol cloth, wipe the printhead, rub the area shown in the image, until it completely removes the print residues.

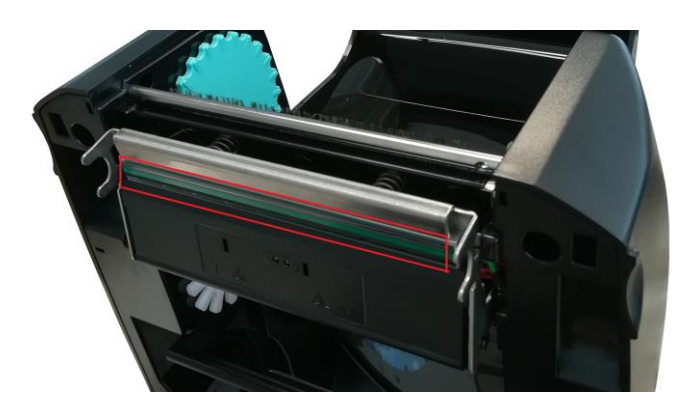

#### **• PLATEN**

Rotate the platen (shown in the figure) and clean it with a cloth that does not release impurities, dampened with alcohol, until the complete removal of the dirt accumulated.

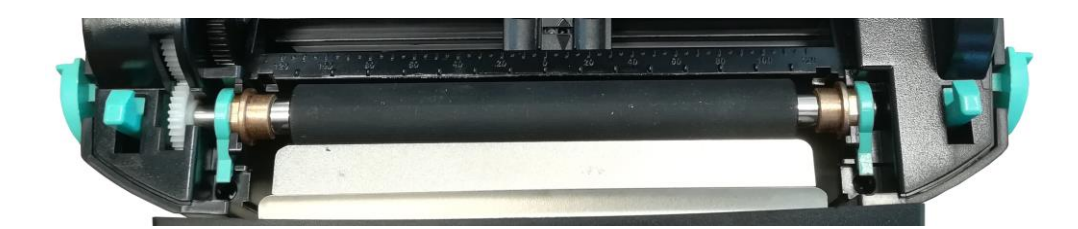

### **• SENSOR CALIBRATION**

It is necessary to calibrate the sensors in the following case:

Change COLOR/QUALITY/REFLECTANCE of ribbon or foil.

Press and hold the calibration button for 2 second, the printer can immediately run the label size calibration.

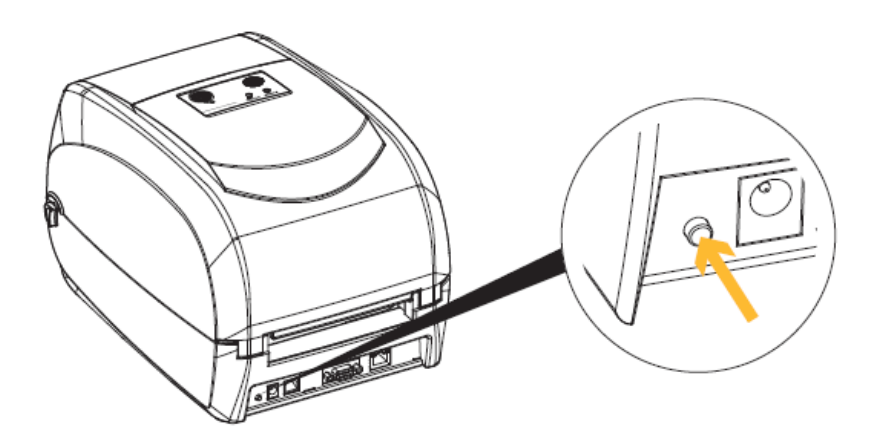

The auto-testing text appears on the printer display.

During calibration, the printer will advance the ribbon.

The calibration operation will end when the text "ready" appears on the display

*USER GUIDE SP1-SP3 www.texlabel.eu info@texlabel.eu +39 0444 287026* **18**

## <span id="page-18-0"></span>**PARAMETERS FOR WHITE AND COLORED STICKERS**

After clicking on "Document Properties", a window opens where you need to set the size of the adhesive labels in the "Page Setup" tab in the area called "Stock". If the labels format has already been created, it will be enough to select them from the drop-down menu. Otherwise, you need to click on the button "New" and enter the size of the format you want to create.

Set the print orientation by selecting Portrait.

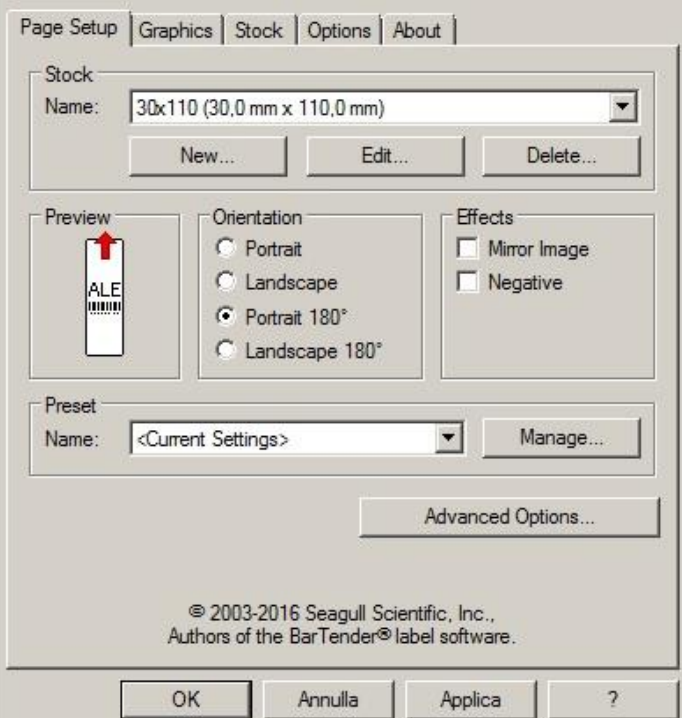

By selecting the "Graphics" tab you can set the dithering. For sticker labels select "None".

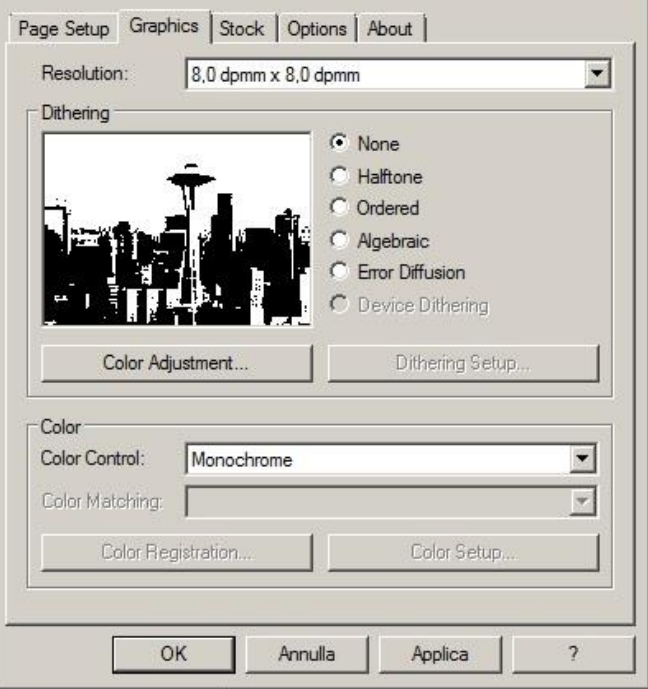

In the figure the "Stock" tab is selected. Here for adhesive labels you have to set it as a "thermal transfer" print method and as media type "Labels With Gaps", the "Gap Height" must remain set to 3.0 mm.

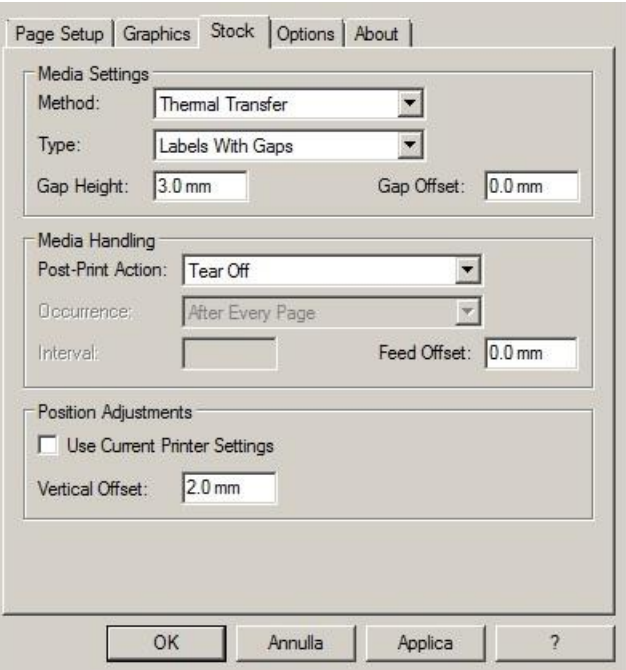

Select the "Options" tab and set the print speed, which is recommended for adhesive labels at 76.20 mm/sec. The intensity of the black level set to 6.

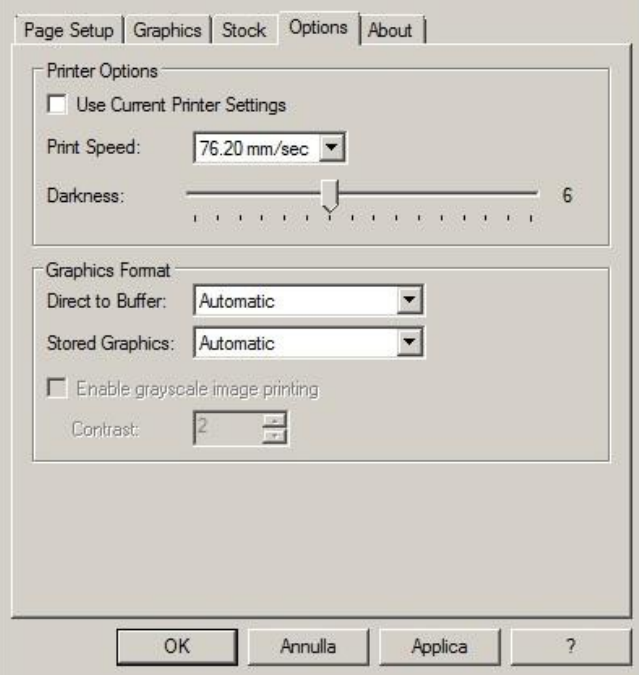

We do not recommend using the default "Use Printer Current Setting" parameters, but always indicate METHOD: THERMAL TRANSFER (CONTINUOUS TYPE / LABEL WITH SPACE / LABEL WITH SIGNALS, ACTION AFTER PRINTING NONE / CUT / TEAR OFF).

After printing, if the label does not align exactly at the tear point, you can adjust the parameter

Feed Offset: 0.0 mm

by adding or removing ("-" minus sign) 1mm or more millimeters.

## <span id="page-20-0"></span>**PARAMETERS FOR TRANSPARENT STICKERS**

For transparent stickers, the parameters set in "Page Setup" and "Graphics" are the same as white or colored stickers.

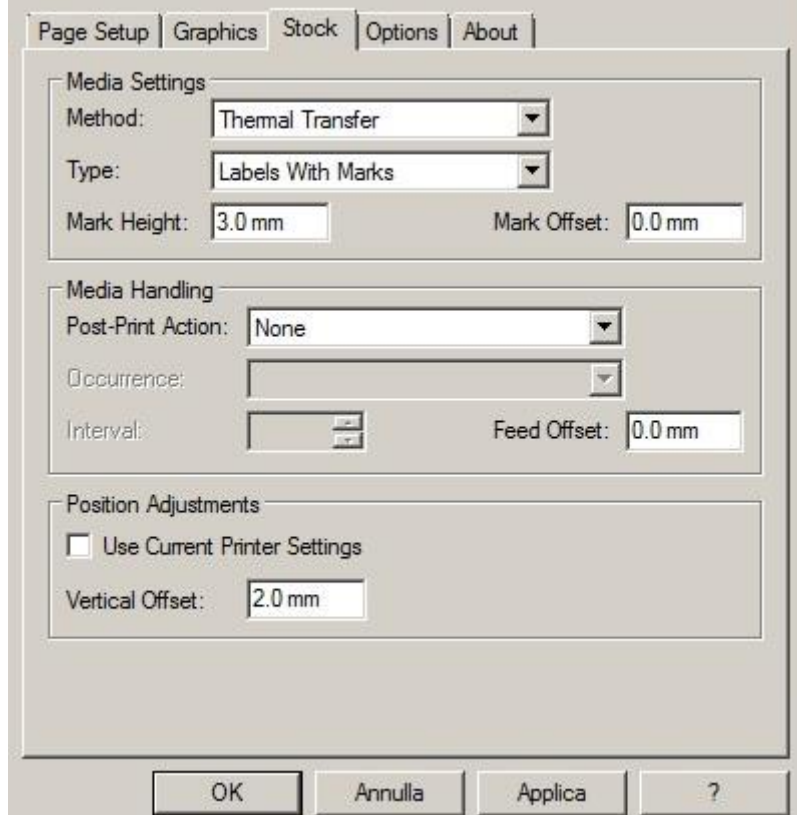

In the "Stock" tab settings, set the parameters to the settings as shown below.

**WARINING**: We do not recommend using the default "Use Printer Current Setting" parameters, but always indicate METHOD: THERMAL TRANSFER (CONTINUOUS TYPE / LABEL WITH SPACE / LABEL WITH SIGNALS, ACTION AFTER PRINTING NONE / CUT / TEAR OFF).

In the "Options" tab settings, set the parameters to the settings as shown below.

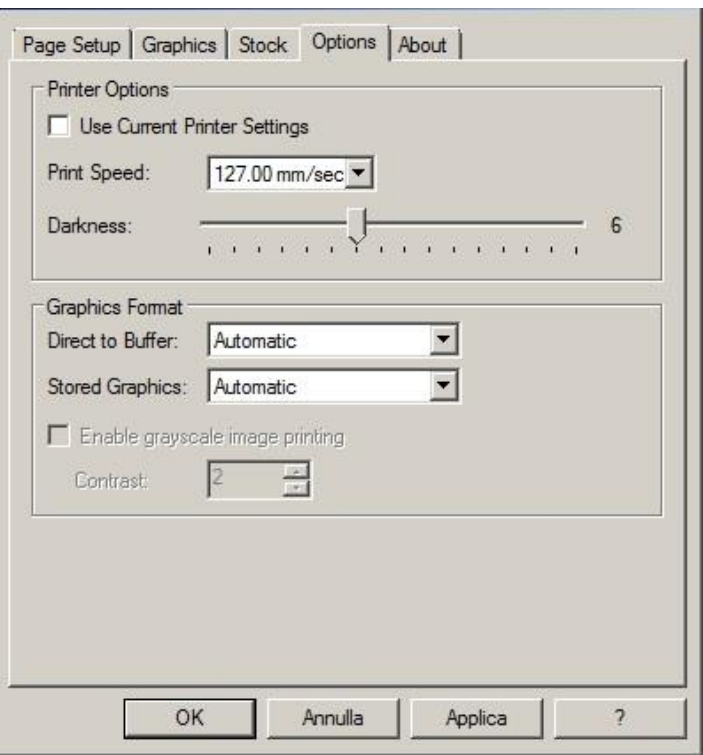

<span id="page-21-0"></span>After printing, if the label does not align exactly at the tear point, you can adjust the parameter Feed Offset: 0.0 mm by adding or removing ("-" minus sign) 1mm or more millimeters.

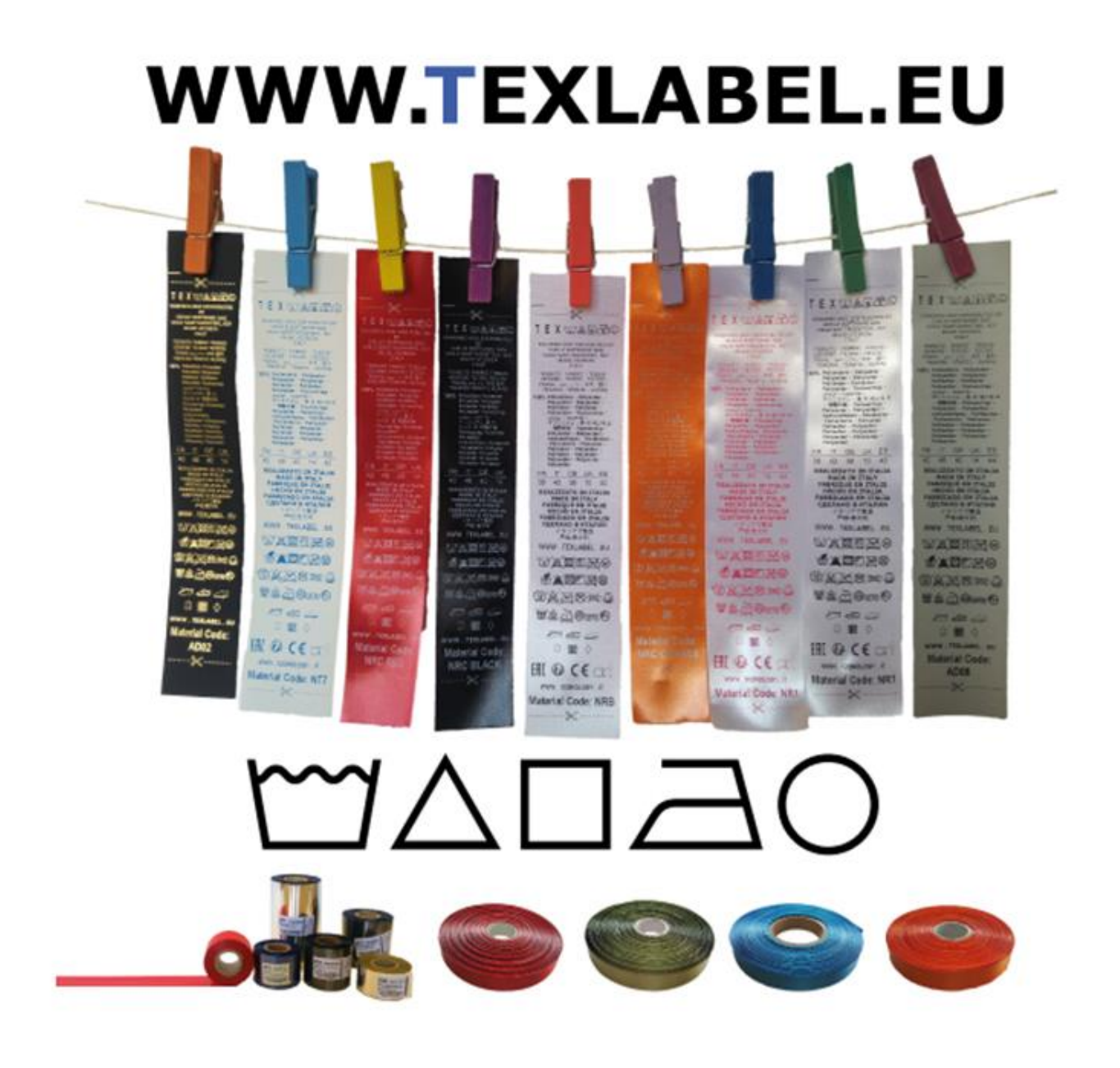

**WARINING**: We do not recommend using the default "Use Printer Current Setting" parameters, but always indicate METHOD: THERMAL TRANSFER (CONTINUOUS TYPE / LABEL WITH SPACE / LABEL WITH SIGNALS, ACTION AFTER PRINTING NONE / CUT / TEAR OFF).

## **PARAMETERS FOR WINDOWS USER**

We recommend that you leave the first 12-15 millimeters of the top of the label blank (not printed), which is the space needed to sew the label into the garment.

We also recommend setting the "Orientation" parameter to "Portrait 180°" so that the label is pulled out of the printer with the unprinted part.

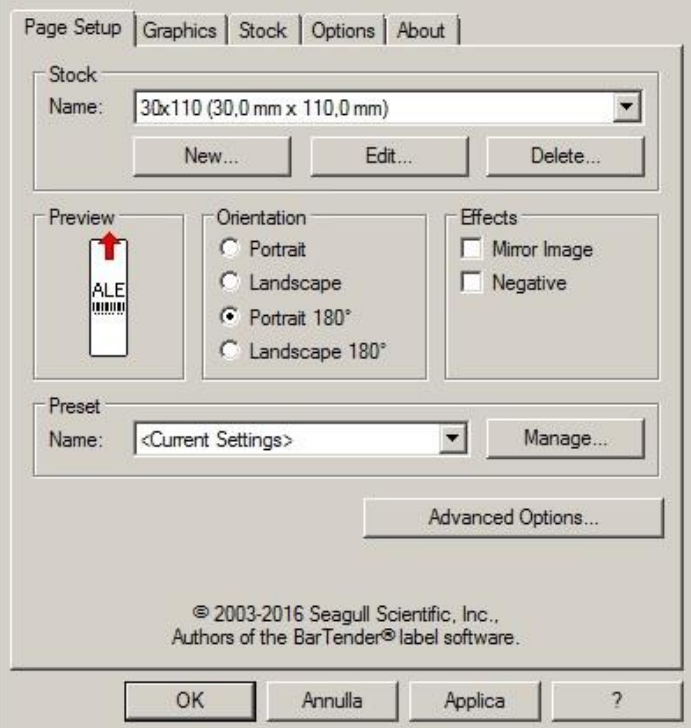

For care labels it is advisable to set Dithering to "Error Diffusion".

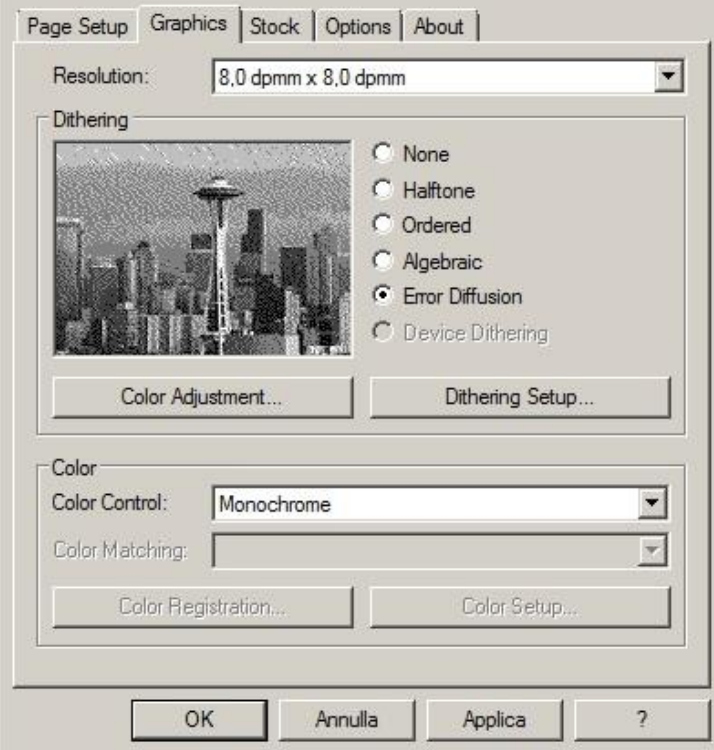

In the "Stock" tab, set "Thermal transfer" as the printing method and "Type" set to "Continuous", and select "None" for the "Post-Print Action" drop down menu.

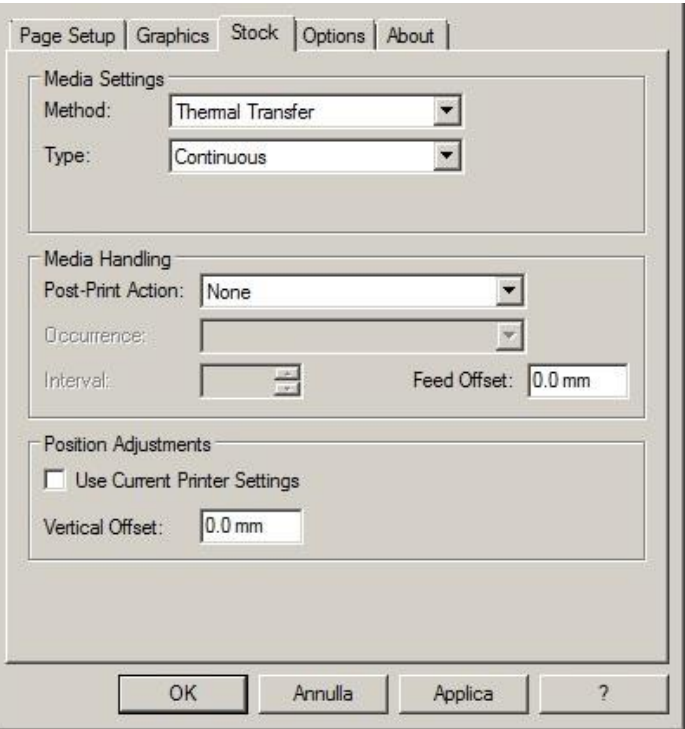

If the cutter is installed on the printer, set the parameters in the "stock" tab as follows:

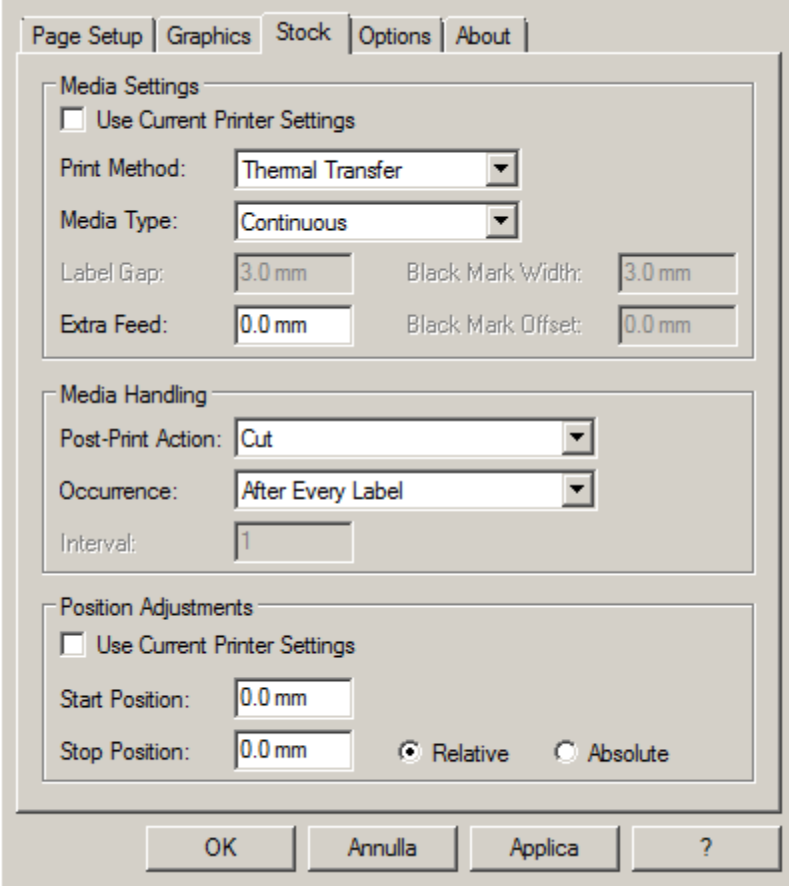

For care labels, we recommend setting the print speed in the "Options" tab to 50.80 mm/sec, while the value to be set for black level strength varies depending on the material used as a print media. In the last page, there is an example showing the intensity values to be set according to the material to be printed on.

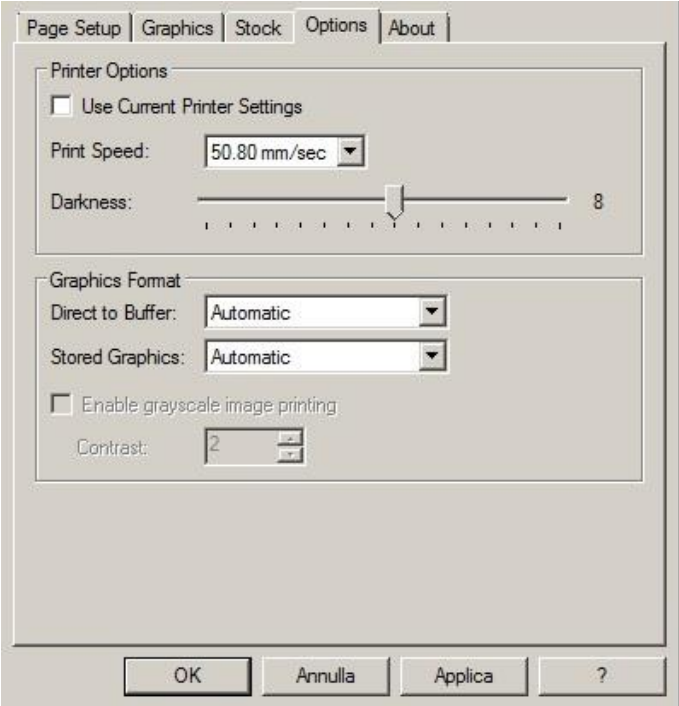

### <span id="page-26-0"></span>**PARAMETERS FOR MAC USER**

We recommend that you leave the first 12-15 millimeters of the top of the label blank (not printed), which is the space needed to sew the label into the garment

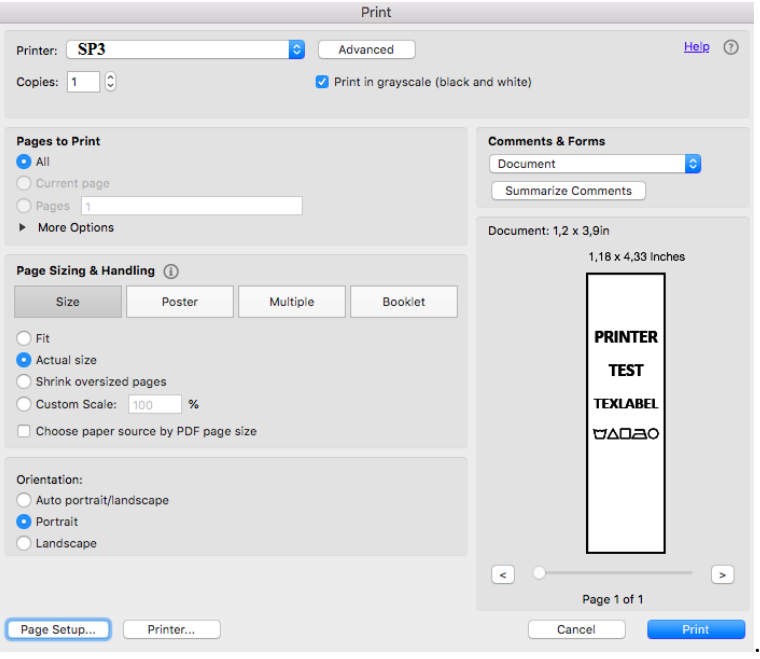

Press "Page setup"

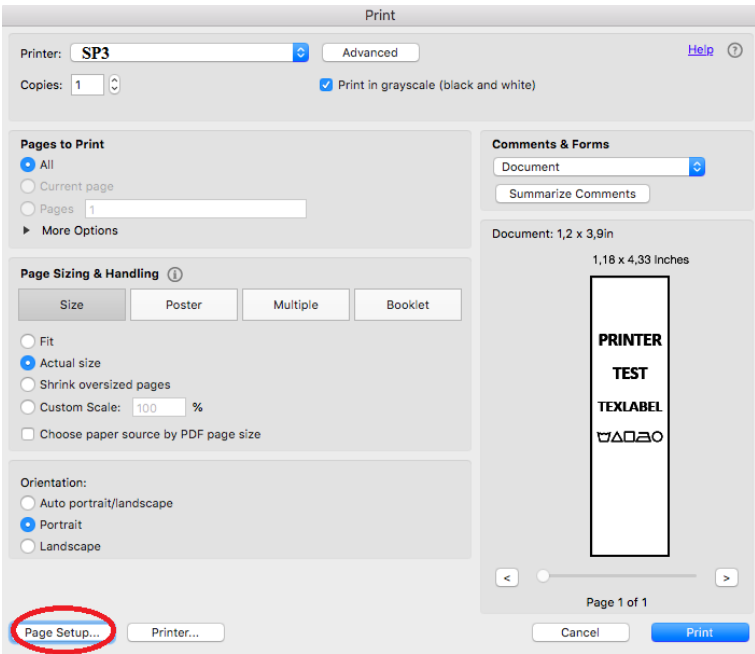

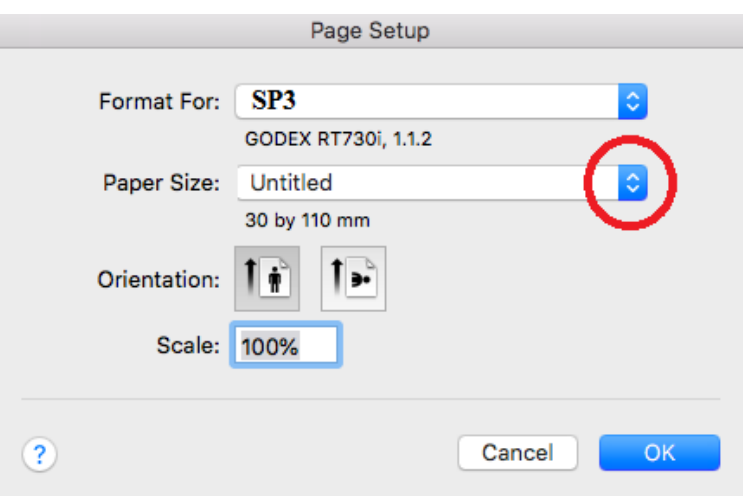

Select "Manage Custom Sizes…"

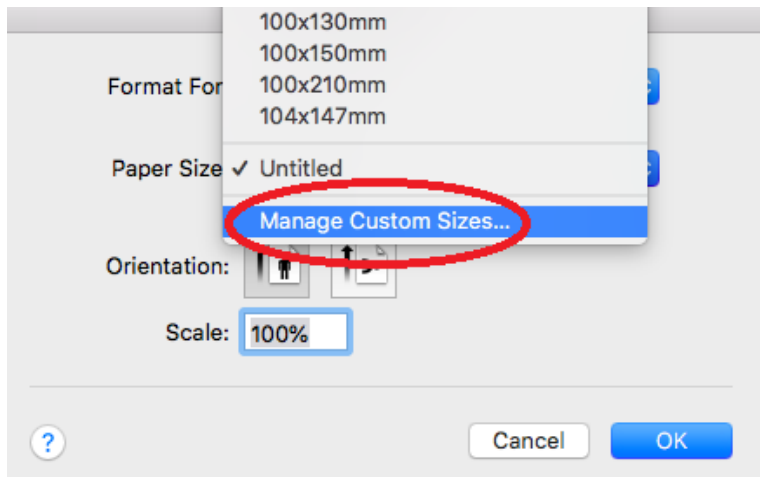

For create a new custom preset size press "+"

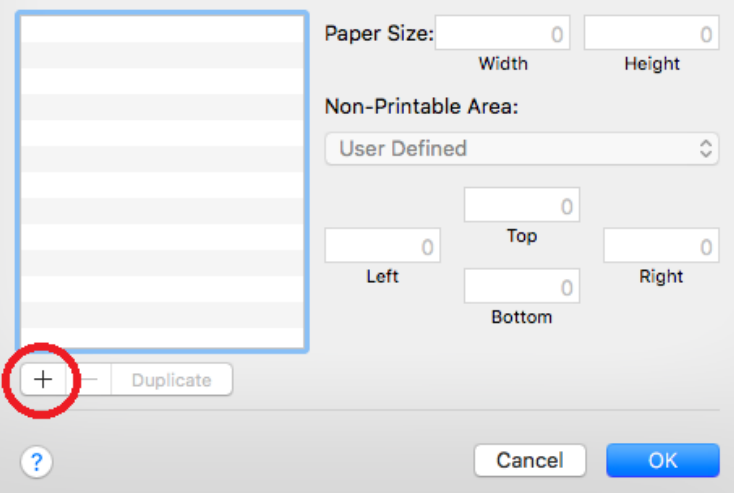

In this case the label we want to print is 30 x110.

(in the box "Non-Printable Area" for **SP3** select "GODEX RT730i", and for **SP1** select "GODEX RT700")

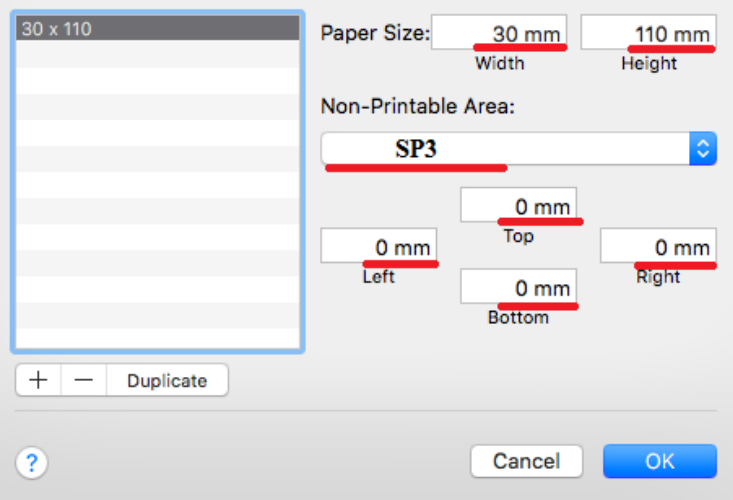

Once you have created the preset, you can use it for future prints. Select in "Paper Size" the model that you have just created.

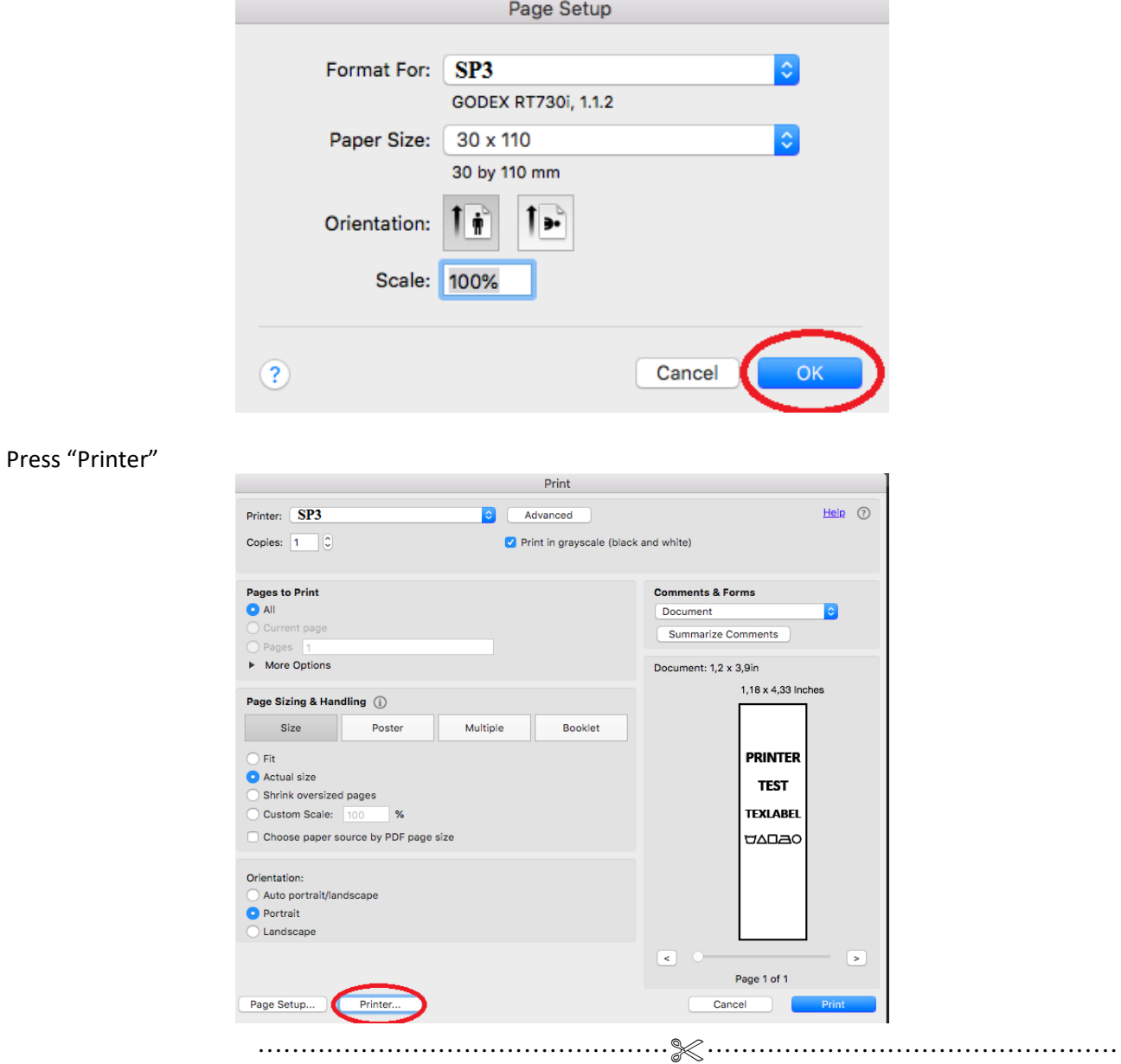

Select the number of copies you want to print, for our example just "1"

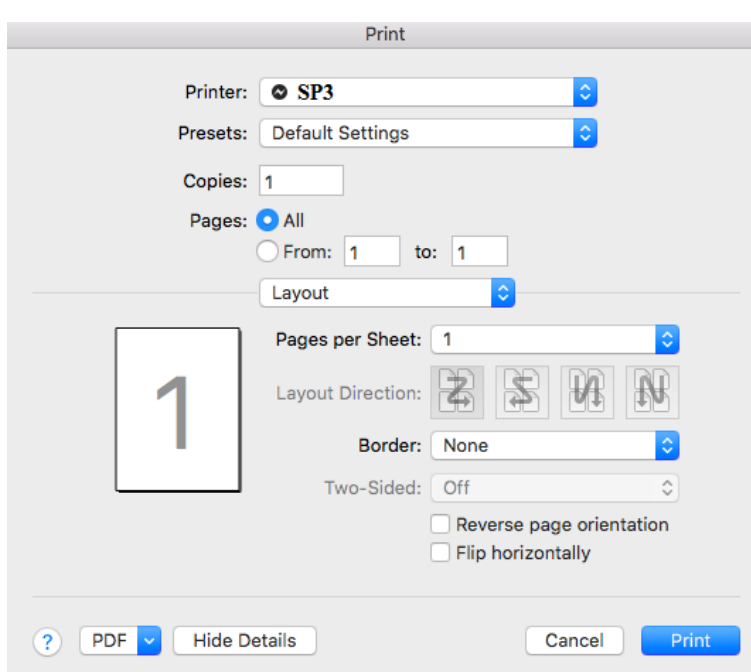

Select "Paper Handing"

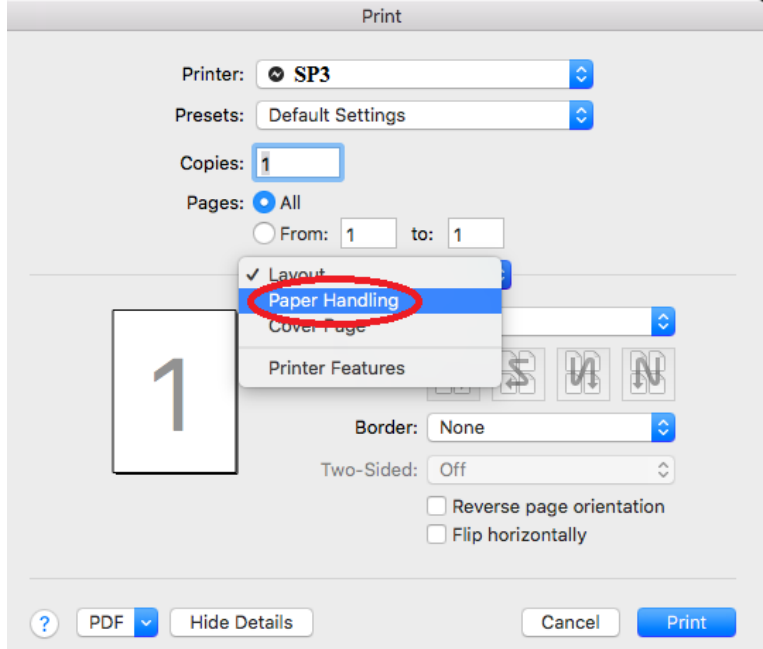

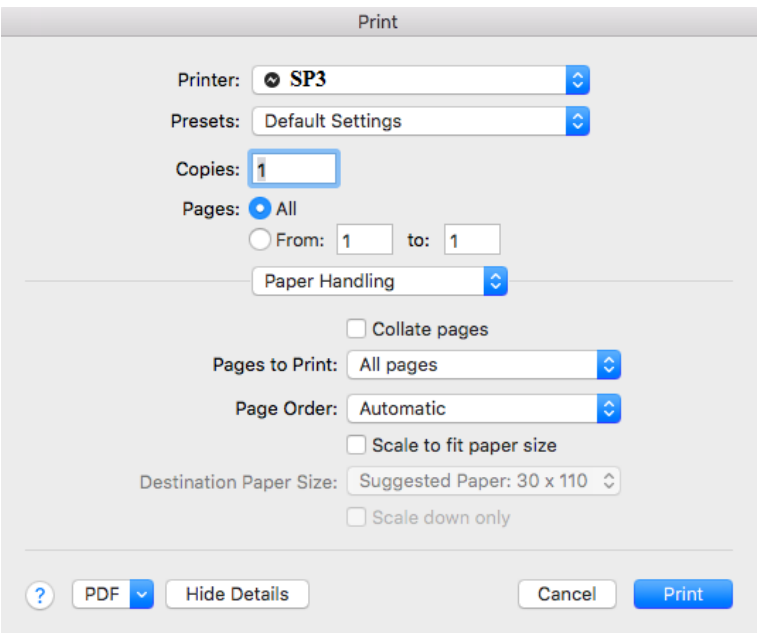

Select "Cover Page"

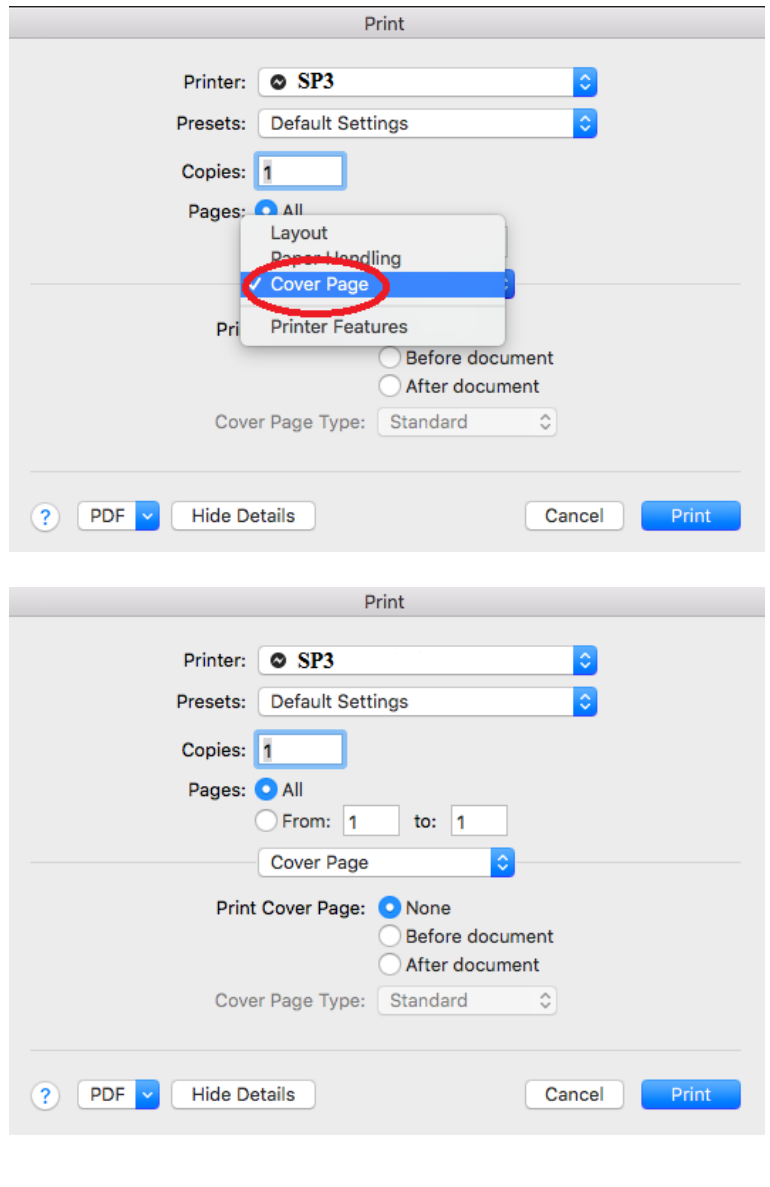

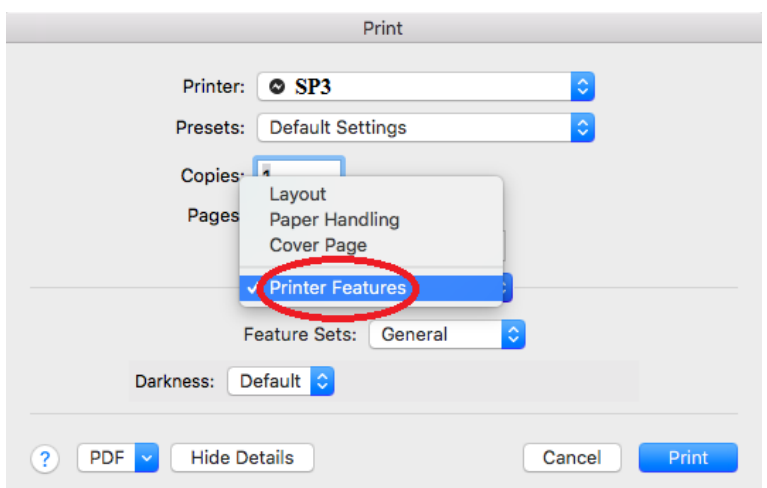

In the last page of this document there is an example showing the intensity (Darkness) value to be set according to the material to be printed on.

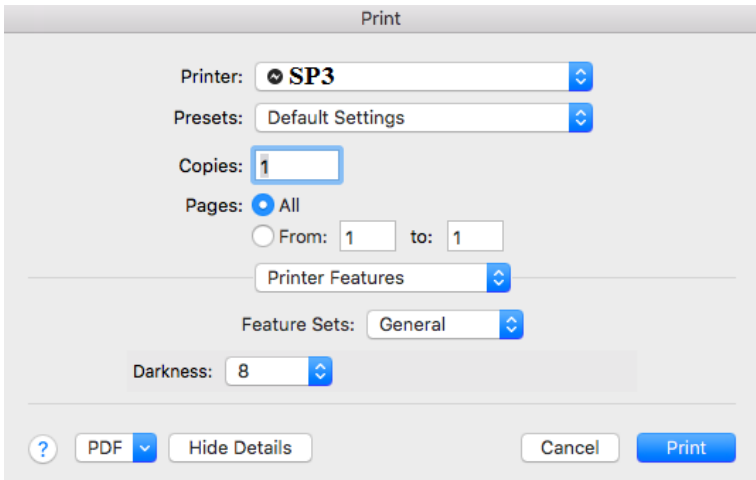

#### Printer Features – Label Setup

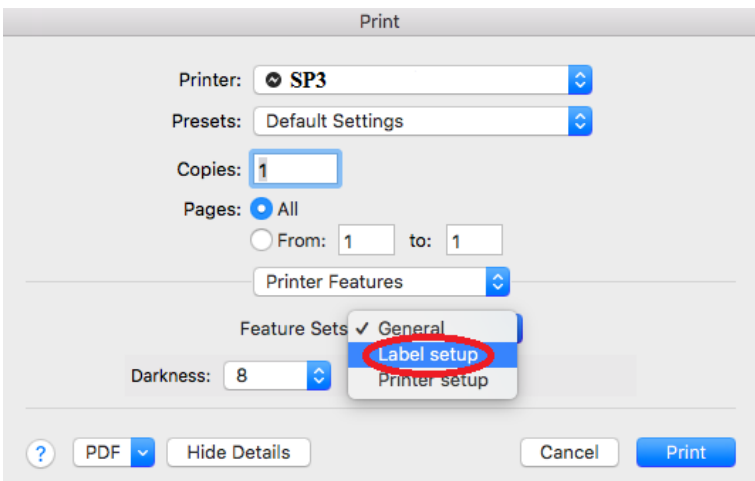

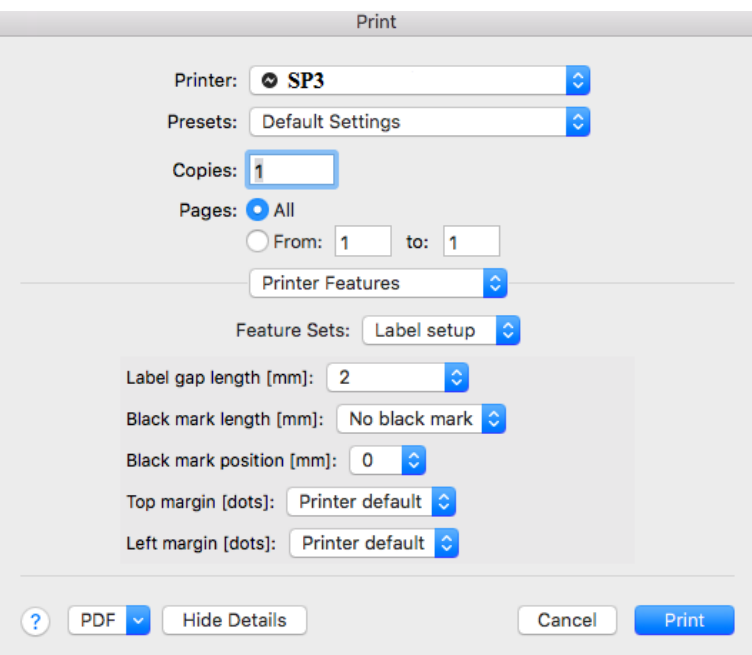

## Printer Features – Printer Setup

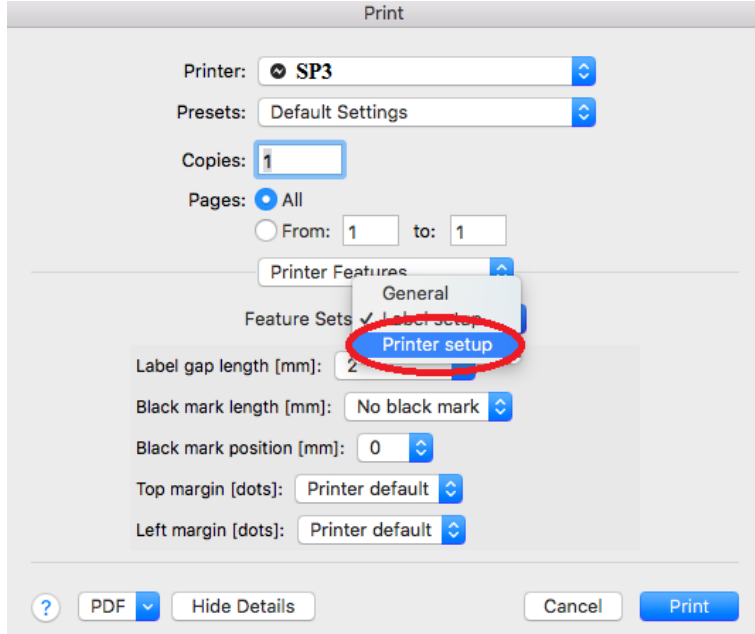

*USER GUIDE SP1-SP3 www.texlabel.eu info@texlabel.eu +39 0444 287026* **33**

For care labels, we recommend setting the print speed at 2, while the value to be set for black level strength varies depending on the material used as a print media

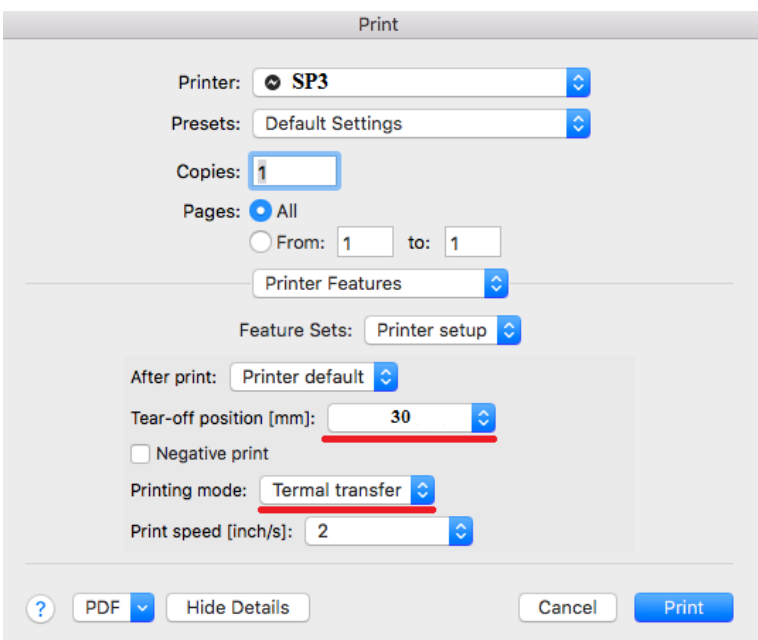

In general, the higher the Print Speed, lower is the print quality.

Intensity is the temperature at which the print head thermally transfers the ink (also called Ribbon, foil, film) to the print ribbon. The higher the intensity, the more marked the printing is.

All materials are available at TEXLABEL. From wax, wax/resin to resin. Ribbons with a wide range of sizes and colors according to your needs, ready for delivery and without minimum order.

N. B. Too much intensity leads to 3 unpleasant effects: ink can deburr, the label can stick to the ribbon instead of leaking out of the printer, and the print head wears out faster.

The less the intensity, the more faded the writing is.

The right intensity must be found according to the result you want to obtain (large, small inscriptions, drawings, logos, geometric shapes, etc.).

We recommend that you try to print with low intensity and then increase it until you get a satisfactory result (label printed with good sharpness have no smearing or sticking problems)

In this page <http://www.texlabel.eu/wp/ribbons-labels-en/> there are four types of ribbons (Satin Ribbons, Polyester Ribbons, Nylon/Polyamide Ribbons, Polyurethane Ribbons). In each section you can see some examples of composition labels printed by us, and at the bottom of each label you can read the code of the ribbon.

## Contact **TEXLABEL** for **FULL SAMPLE BROCHURE**.

**An example of a quality print:**

**RIBBON: NNS**

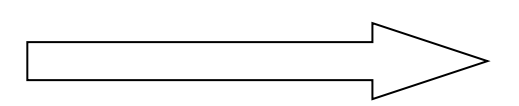

As a guideline, nylon (polyamide) is printed at low temperatures (0 - 5), while satin and polyester requires higher temperatures (7 - 13).

## <span id="page-34-0"></span>The SP1/SP3 printer is compatible with the software TEXLABEL and DUEMILA MODA

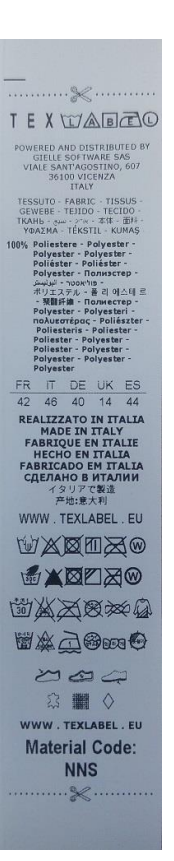

## **PRINCIPAL REQUIREMENTS FOR INTERNATIONAL CARE LABELS**

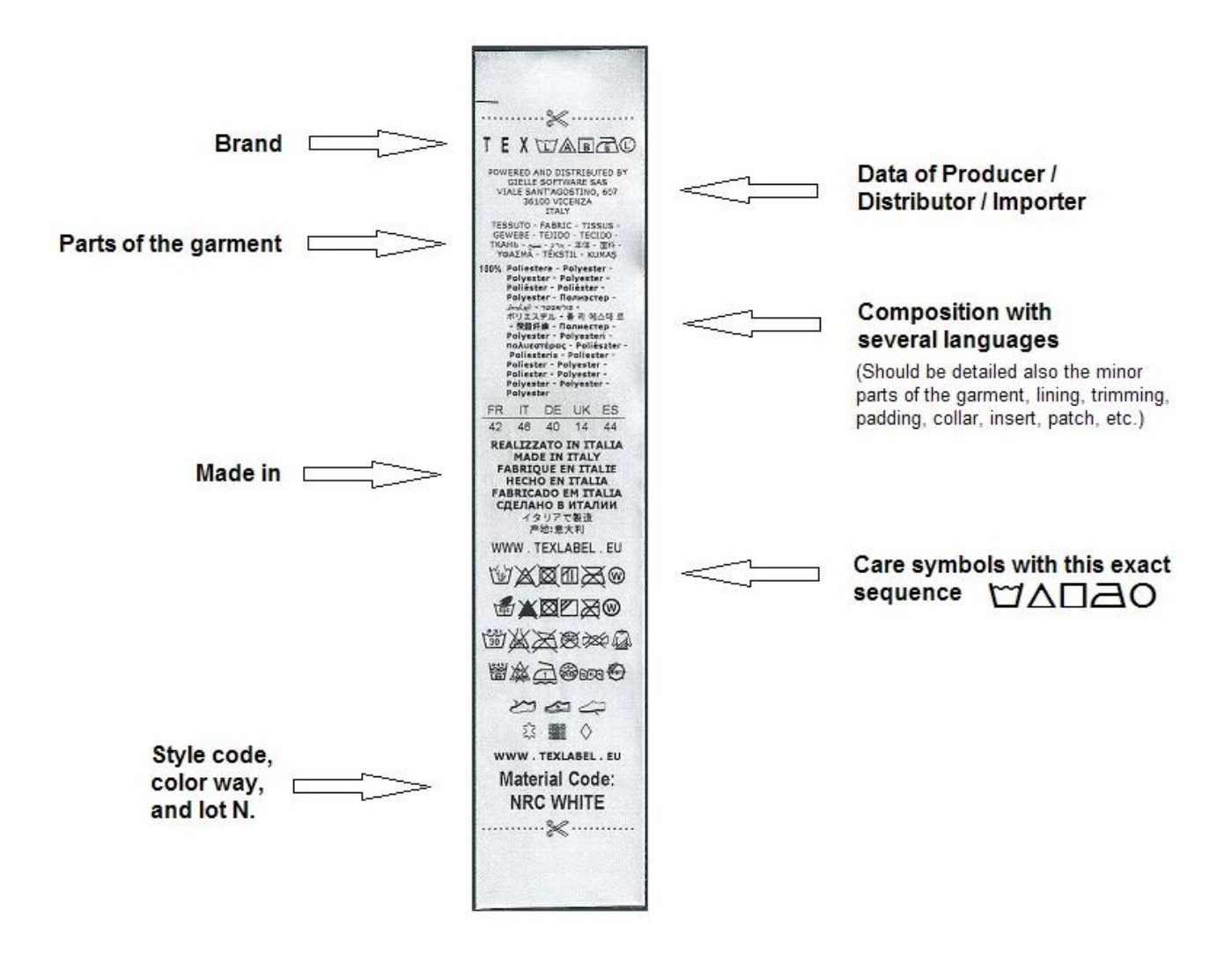

For any further information or assistance, please contact the support service of **TEXLABEL** 

[www.texlabel.eu](http://www.texlabel.eu/) [info@texlabel.eu](mailto:info@texlabel.eu)